# <span id="page-0-0"></span>**Servisni priručnik za Dell™ Studio XPS™ 7100**

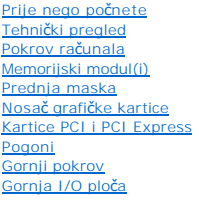

[Prednja USB plo](file:///C:/data/systems/studio7100/cr/sm/frontio.htm#wp1181760)ča [Sklop za Bluetooth vezu](file:///C:/data/systems/studio7100/cr/sm/bluetoot.htm#wp1188605) [Modul gumba za napajanje](file:///C:/data/systems/studio7100/cr/sm/power_bu.htm#wp1181021) [Ventilatori](file:///C:/data/systems/studio7100/cr/sm/fan.htm#wp1184839) **[Procesor](file:///C:/data/systems/studio7100/cr/sm/cpu.htm#wp1196305)** [Baterija na mati](file:///C:/data/systems/studio7100/cr/sm/coinbatt.htm#wp1180760)čnoj ploči [Napajanje](file:///C:/data/systems/studio7100/cr/sm/power.htm#wp1185799) Matič[na plo](file:///C:/data/systems/studio7100/cr/sm/sysboard.htm#wp1184253)ča [Postavljanje sustava](file:///C:/data/systems/studio7100/cr/sm/sys_setu.htm#wp1005451) Až[uriranje BIOS-a Flash postupkom](file:///C:/data/systems/studio7100/cr/sm/bios.htm#wp1179839)

## **Napomene, oprezi i upozorenja**

**NAPOMENA:** NAPOMENA naznačuje važne informacije koje vam pomažu da koristite svoje računalo na bolji način.

**OPREZ: OPREZ ukazuje na moguće oštećenje hardvera ili gubitak podataka i otkriva kako izbjeći neki problem.** 

**UPOZORENJE: UPOZORENJE označava moguće oštećenje imovine, osobne ozljede ili smrt.** 

**Informacije navedene u ovom dokumentu podložne su promjeni bez prethodne obavijesti. © 2010 Dell Inc. Sva prava pridržana.**

Bilo kakvo umnožavanje ovih materijala bez pismenog dopuštenja tvrtke Dell Inc. strogo je zabranjeno.

Trgovački znakovi korišteni u ovom tekstu: *Dell,* logotip DELL i S*tudio XPS* su trgovački znakovi tvrtke Dell Inc.; AMD je registrirani trgovački znak tvrtke Advanced Micro Devices,<br>Inc.; *Microsoft, Windows,* i logotip

Ostali trgovači znakovi i trgovački nazivi koji se koriste u ovom dokumentu označavaju ili enakova ili njihove proizvode. Tvrtka Dell Inc. odriče se bilo<br>kakvih vlasničkih interesa za navedene trgovačke znakove i trgovačke

Svibanj 2010. Izmijenjeno izdanje. A00

Model: D03M serija Tip: D03M002

#### <span id="page-1-0"></span> **Prije nego počnete Servisni priručnik za Dell™ Studio XPS™ 7100**

- **O** Tehničke specifikacije
- **O** Preporučeni alati
- **Isključ[ite svoje ra](#page-1-3)čunalo**
- Sigurnosne upute

Ovaj priručnik pojašnjava postupke za uklanjanje i ugradnju komponenti u vaše računalo. Osim ako nije drugačije zabilježeno, svaki postupak pretpostavlja da<br>su ispunjeni sljedeći uvjeti:

- l Da ste izvršili korake iz Isključ[ite svoje ra](#page-1-3)čunalo i [Sigurnosne upute](#page-1-4).
- l Pročitali ste sigurnosne upute koje ste dobili s računalom*.*
- l Komponenta se može zamijeniti ili, ako je kupljena zasebno, ugraditi tako da obrnutim redoslijedom primijenite postupak uklanjanja.

#### <span id="page-1-1"></span>**Tehničke specifikacije**

Za više informacija o tehničkim specifikacijama vašeg, pogledajte *Priručnik za postavljanje* na **support.dell.com/manuals**.

# <span id="page-1-2"></span>**Preporučeni alati**

Za izvršavanje postupaka iz ovog dokumenta možda će vam trebati slijedeći alati:

- l Mali ravni odvijač
- l Mali Phillips odvijač
- l Plastično šilo
- l Program za ažuriranje BIOS-a dostupan je na **support.dell.com**

# <span id="page-1-3"></span>**Isključite svoje računalo**

**OPREZ: Kako biste izbjegli gubitak podataka, prije nego isključite računalo spremite i zatvorite sve otvorene datoteke i zatvorite sve otvorene programe.**

- 1. Spremite i zatvorite sve otvorene datoteke i zatvorite sve otvorene programe.
- 2. Isključite vaše računalo:

Kliknite na **Start** i kliknite na **Shut Down** (Isključi).

- 3. Računalo se isključuje nakon što se dovrši postupak odjave operacijskog sustava.
- 4. Provjerite da li je računalo isključeno. Ako se računalo nije automatski isključilo prilikom isključivanja operativnog sustava, pritisnite i za nekoliko sekundi<br>držite gumb za uključivanje/isključivanje dok se računalo

## <span id="page-1-4"></span>**Sigurnosne upute**

Kako biste zaštitili vašeg računalo od mogućih oštećenja i zbog vaše osobne zaštite, pridržavajte se slijedećih sigurnosnih uputa.

- UPOZORENJE: Prije rada na unutrašnjosti računala pročitajte sigurnosne upute koje ste dobili s računalom. Dodatne sigurnosne informacije<br>potražite na početnoj stranici za sukladnost sa zakonskim odredbama na www.dell.com/r
- **OPREZ: Samo ovlašteni tehničar smije popravljati računalo. Jamstvo ne pokriva štetu nastalu servisiranjem koje nije odobrila tvrtka Dell™.**
- OPREZ: Kad isključujete kabel, povucite njegov konektor ili omčicu, a ne sam kabel. Neki kabeli imaju priključke s jezičcima za blokiranje. Ako<br>iskapčate taj tip kabela, prije iskapčanja pritisnite jezičke za blokiranje. D

△ OPREZ: Kako biste izbjegli oštećivanje računala, izvršite slijedeće korake prije nego što započnete s radom na računalu.

- 1. Pobrinite se da je radna površina ravna i čista kako biste spriječili da poklopac računala bude ogreban.
- 2. Isključite računalo (pogledajte *Isključ[ite svoje ra](#page-1-3)čunalo*) i sve priključene uređaje.

△ OPREZ: Kod iskopčavanja mrežnog kabela, najprije iskopčajte kabel iz svog računala, a potom iskopčajte kabel iz mrežnog uređaja.

- 3. Iz računala isključite sve telefonske i mrežne kabele.
- 4. Odspojite računalo i sve priključene uređaje iz svih električnih izvora napajanja.
- 5. Iskopčajte sve priključene uređaje iz svog računala.
- 6. Pritisnite i izbacite sve instalirane kartice iz čitača medijskih kratica.
- 7. Pritisnite i držite gumb za uključivanje kako biste uzemljili matičnu ploču.

OPREZ: Prije nego što dotaknete bilo koji dio u unutrašnjosti svog računala, uzemljite se dodirivanjem neobojene metalne površine, poput<br>metalnog dijela na poleđini računala. Dok radite, povremeno dotaknite neobojanu metal

#### <span id="page-3-0"></span> **Prednja maska**

**Servisni priručnik za Dell™ Studio XPS™ 7100** 

- [Uklanjanje prednje maske](#page-3-1)
- **O** Ponovno postavljanje
- UPOZORENJE: Prije rada na unutrašnjosti računala pročitajte sigurnosne upute koje ste dobili s računalom. Dodatne sigurnosne informacije<br>potražite na poč<mark>etnoj stranici za sukladnost sa zakonskim odredbama na www.dell.com/</mark>
- $\bigwedge$ UPOZORENJE: Kako biste otklonili mogućnost električnog udara, prije skidanja pokrova računala uvijek isključite računalo iz zidne utičnice.
- $\triangle$ UPOZORENJE: Nemojte koristiti računalo ako je uklonjen bilo koji od pokrova (uključujući pokrove računala, prednje maske, nosače umetaka,<br>umetke prednje ploče itd.).
- **OPREZ: Samo ovlašteni tehničar smije popravljati računalo. Jamstvo ne pokriva štetu nastalu servisiranjem koje nije odobrila tvrtka Dell™.**

# <span id="page-3-1"></span>**Uklanjanje prednje maske**

- 1. Pratite upute prikazane u [Prije nego po](file:///C:/data/systems/studio7100/cr/sm/before.htm#wp1180146)čnete.
- 2. Uklonite pokrov računala (pogledajte [Uklanjanje pokrova ra](file:///C:/data/systems/studio7100/cr/sm/cover_re.htm#wp1193123)čunala).
- 3. Postavite računalo u okomiti položaj.
- 4. Uhvatite i oslobodite jedan po jedan po redu jezičke prednje maske na način da ih odvajate od prednje ploče.
- 5. Zakrenite i povucite prednju ploču s prednjeg dijela računala, kako biste oslobodili spone prednje maske iz utora.

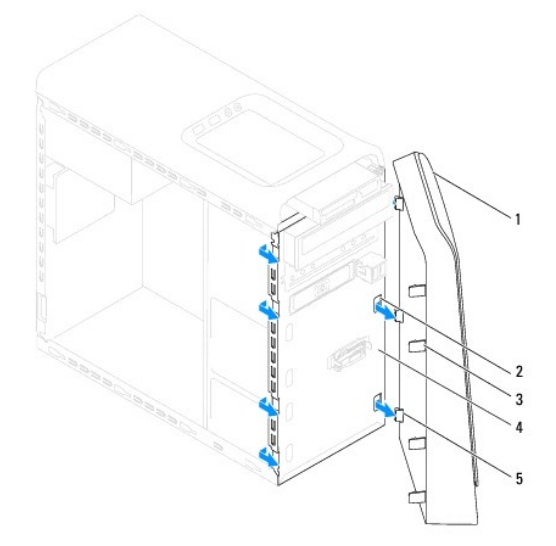

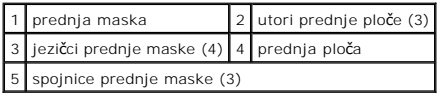

6. Pohranite prednju masku na sigurno mjesto.

## <span id="page-3-2"></span>**Ponovno postavljanje prednje maske**

- 1. Slijedite upute u [Prije nego po](file:///C:/data/systems/studio7100/cr/sm/before.htm#wp1180146)čnete.
- 2. Poravnajte i umetnite spone prednja maske u utore prednje maske.

3. Zakrenite prednju masku prema računalu sve dok jezičci prednje maske ne nasjednu na mjesto.

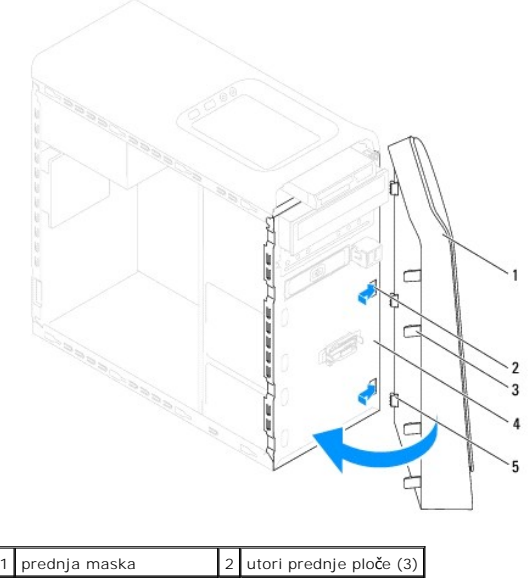

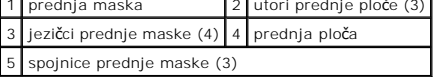

4. Ponovno postavite pokrov računala (pogledajte [Ponovno postavljanje pokrova ra](file:///C:/data/systems/studio7100/cr/sm/cover_re.htm#wp1193653)čunala).

#### <span id="page-5-0"></span> **Ažuriranje BIOS-a Flash postupkom Servisni priručnik za Dell™ Studio XPS™ 7100**

BIOS će možda biti potrebno ažurirati kada ažuriranje bude dostupno ili prilikom zamjene matične ploče. Za ažurirajnje BIOS-a:

- 1. Uključite računalo.
- 2. Idite na **support.dell.com/support/downloads**.
- 3. Pronađite datoteku za ažuriranje BIOS-a vašeg računala.

**NAPOMENA:** Servisna oznaka vašeg računala nalazi se na naljepnici na gornjem dijelu vašeg računala.

Ako imate Servisnu oznaku računala:

- a. Kliknite na **Enter a Service Tag** (Unos servisne oznake).
- b. Unesite Servisnu oznaku svog računala u polje **Enter a service tag** (Unos servisne oznake), kliknite na **Go** (Kreni) i nastavite na [korak 4.](#page-5-1)

Ako nemate Servisnu oznaku računala:

- a. Na popisu **Select Your Product Family** (Odaberite liniju Vašeg proizvoda) odaberite vrstu proizvoda.
- b. Na popisu **Select Your Product Line** (Odaberite liniju vašeg proizvoda) odaberite marku proizvoda.
- c. Na popisu **Select Your Product Model** (Odaberite model vašeg proizvoda) odaberite broj modela proizvoda.

**NAPOMENA:** Ako ste odabrali pogrešan model i želite početi ponovno, kliknite na **Start Over** (Započni ponovno) na gornjoj desnoj strani izbornika.

- d. Kliknite na **Confirm** (Potvrdi).
- <span id="page-5-1"></span>4. Na zaslonu se prikazuje popis rezultata. Kliknite na **BIOS**.
- 5. Za preuzimanje najnovije BIOS datoteke kliknite na **Download Now** (Preuzmi sada). Prikazuje se prozor **File Download** (Preuzmi datoteku).
- 6. Za spremanje datoteke na radnu površinu kliknite na **Save** (Spremi). Datoteka se preuzima na vašu radnu površinu.
- 7. Ako se prikaže prozor **Download Complete** (Preuzimanje dovršeno) kliknite na **Close** (Zatvori). Ikona datoteke prikazuje se na radnoj površini, a naziv je jednak preuzetoj datoteci za ažuriranje BIOS-a.
- 8. Dva puta kliknite ikonu datoteke na radnoj površini i slijedite postupke na zaslonu.

#### <span id="page-6-0"></span> **Sklop za Bluetooth vezu Servisni priručnik za Dell™ Studio XPS™ 7100**

- [Uklanjanje sklopa za Bluetooth vezu](#page-6-1)
- **Ponovno postavljanje sklop**
- UPOZORENJE: Prije rada na unutrašnjosti računala pročitajte sigurnosne upute koje ste dobili s računalom. Dodatne sigurnosne informacije<br>potražite na početnoj stranici za sukladnost sa zakonskim odredbama na www.dell.com:
- $\bigwedge$ UPOZORENJE: Kako biste otklonili mogućnost električnog udara, prije skidanja pokrova računala uvijek isključite računalo iz zidne utičnice.
- $\triangle$ UPOZORENJE: Nemojte koristiti računalo ako je uklonjen bilo koji od pokrova (uključujući pokrove računala, prednju masku, nosače umetaka,<br>umetaka prednje ploče itd.).

**OPREZ: Samo ovlašteni tehničar smije popravljati računalo. Jamstvo ne pokriva štetu nastalu servisiranjem koje nije odobrila tvrtka Dell™.**

## <span id="page-6-1"></span>**Uklanjanje sklopa za Bluetooth vezu**

- 1. Slijedite upute u [Prije nego po](file:///C:/data/systems/studio7100/cr/sm/before.htm#wp1180146)čnete.
- 2. Uklonite pokrov računala (pogledajte [Uklanjanje pokrova ra](file:///C:/data/systems/studio7100/cr/sm/cover_re.htm#wp1193123)čunala).
- 3. Uklonite prednju masku (pogledajte [Uklanjanje prednje maske](file:///C:/data/systems/studio7100/cr/sm/bezel.htm#wp1181855)).
- 4. Odspojite kabel sklopa za Bluetooth® vezu s priključaka na matičnoj ploči, PWRSW1 i F\_USB4 (pogledajte [Komponente mati](file:///C:/data/systems/studio7100/cr/sm/techov.htm#wp1210162)čne ploče).
- 5. Pritisnite jezičak kao što je prikazano na slici i povucite sklop za Bluetooth vezu dalje od prednje ploče.
- 6. Pažljivo izvucite i uklonite sklop za Bluetooth vezu kroz otvoru prednjoj ploči.

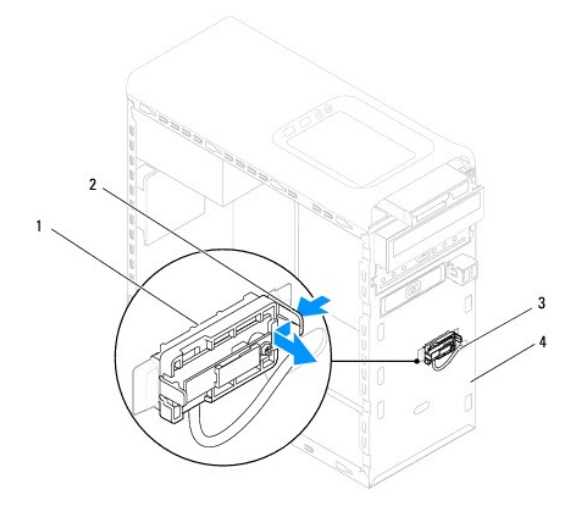

| 1   sklop za Bluetooth vezu      | 2 jezičak sklopa za Bluetooth vezu |
|----------------------------------|------------------------------------|
| 3 kabel sklopa za Bluetooth vezu | 4 prednja ploča                    |

7. Pohranite sklop za Bluetooth vezu na sigurno mjesto.

## <span id="page-6-2"></span>**Ponovno postavljanje sklopa za Bluetooth vezu**

1. Slijedite upute u [Prije nego po](file:///C:/data/systems/studio7100/cr/sm/before.htm#wp1180146)čnete

- 2. Pažljivo umetnite sklop za Bluetooth vezu kroz otvor u prednjoj ploči.
- 3. Poravnajte jezičak sklopa za Bluetooth vezu s utorom sklopa za Bluetooth vezu na prednjoj ploči.
- 4. Pritisnite i gurajte sklop za Bluetooth vezu sve dok ne klikne na mjesto.
- 5. Priključite kabel sklopa za Bluetooth vezu na priključke na matičnoj ploči, PWRSW1 i F\_USB4 (pogledajte [Komponente mati](file:///C:/data/systems/studio7100/cr/sm/techov.htm#wp1210162)čne ploče).
- 6. Ponovno postavite prednju masku (pogledajte [Ponovno postavljanje prednje maske\)](file:///C:/data/systems/studio7100/cr/sm/bezel.htm#wp1181929).
- 7. Ponovno postavite pokrov računala (pogledajte [Ponovno postavljanje pokrova ra](file:///C:/data/systems/studio7100/cr/sm/cover_re.htm#wp1193653)čunala).
- 8. Priključite svoje računalo i uređaje u električne utičnice i uključite ih.

#### <span id="page-8-0"></span> **Kartice PCI i PCI Express Servisni priručnik za Dell™ Studio XPS™ 7100**

- Skidanje prič[vrsnog nosa](#page-8-1)ča kartice
- **P** [Ponovno postavljanje pri](#page-8-2)čvrs
- [Uklanjanje kartice PCI i PCI Express](#page-9-0)
- [Ponovno postavljanje kartica PCI i PCI Express](#page-10-0)
- Konfiguriranje rač[unala nakon uklanjanja ili ugradnje kartice PCI Express](#page-10-1)

UPOZORENJE: Prije rada na unutrašnjosti računala pročitajte sigurnosne upute koje ste dobili s računalom. Dodatne sigurnosne informacije<br>potražite na početnoj stranici za sukladnost sa zakonskim odredbama na www.dell.com/r

UPOZORENJE: Kako biste otklonili mogućnost električnog udara, prije skidanja pokrova računala uvijek isključite računalo iz zidne utičnice.

**UPOZORENJE: Nemojte koristiti računalo ako je uklonjen bilo koji od pokrova (uključujući pokrove računala, prednju masku, nosače umetaka,**   $\triangle$ **umetaka prednje ploče itd.).** 

**OPREZ: Samo ovlašteni tehničar smije popravljati računalo. Jamstvo ne pokriva štetu nastalu servisiranjem koje nije odobrila tvrtka Dell™.**

## <span id="page-8-1"></span>**Skidanje pričvrsnog nosača kartice**

- 1. Slijedite upute u [Prije nego po](file:///C:/data/systems/studio7100/cr/sm/before.htm#wp1180146)čnete.
- 2. Uklonite pokrov računala (pogledajte [Uklanjanje pokrova ra](file:///C:/data/systems/studio7100/cr/sm/cover_re.htm#wp1193123)čunala).
- 3. Odvijte vijak koji pričvršćuje nosač kartice.
- 4. Podignite pričvrsni nosač kartice i pohranite ga na sigurno mjesto.

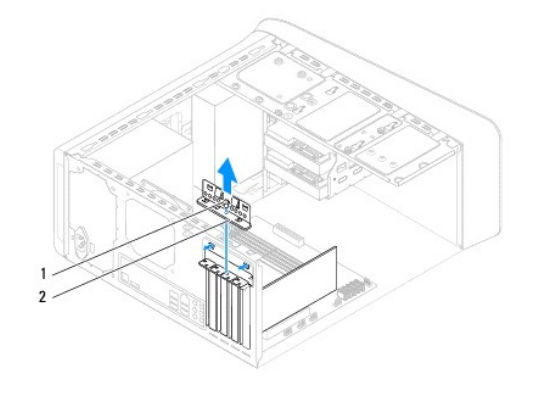

vijak 2 pričvrsni nosač kartice

## <span id="page-8-2"></span>**Ponovno postavljanje pričvrsnog nosača kartice**

- 1. Slijedite upute u [Prije nego po](file:///C:/data/systems/studio7100/cr/sm/before.htm#wp1180146)čnete.
- 2. Ponovno postavite pričvrsni nosač kartice i provjerite sljedeće:
	- l da li je spona vodilice poravnata s utorom vodilice.
	- l jesu li vrhovi svih kartica i nosača umetka poravnati s trakom za poravnanje.
	- l da li je usjek na vrhu kartice ili nosača umetka poravnat s vodilicama.
- 3. Ponovno postavite vijak koji pričvršćuje nosač kartice.
- 4. Ponovno postavite pokrov računala (pogledajte [Ponovno postavljanje pokrova ra](file:///C:/data/systems/studio7100/cr/sm/cover_re.htm#wp1193653)čunala).

<span id="page-9-1"></span>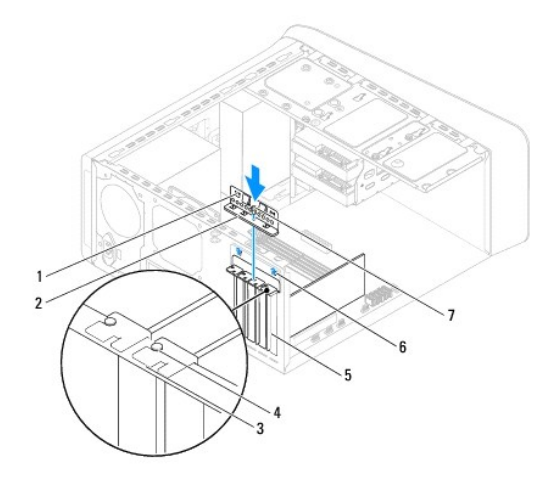

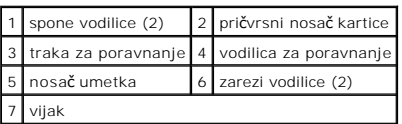

# <span id="page-9-0"></span>**Uklanjanje kartice PCI i PCI Express**

- 1. Slijedite upute u [Prije nego po](file:///C:/data/systems/studio7100/cr/sm/before.htm#wp1180146)čnete.
- 2. Uklonite pokrov računala (pogledajte [Uklanjanje pokrova ra](file:///C:/data/systems/studio7100/cr/sm/cover_re.htm#wp1193123)čunala).
- 3. Uklonite nosač grafičke kartice, ako postoji (pogledajte [Uklanjanje nosa](file:///C:/data/systems/studio7100/cr/sm/graphics.htm#wp1215253)ča grafičke kartice).
- 4. Uklonite pričvrsni nosač kartice (pogledajte Skidanje prič[vrsnog nosa](#page-8-1)ča kartice).
- 5. Odspojite sve kabele priključene na karticu, ako postoje.
- 6. Uklonite karticu PCI Express iz utora za karticu:
	- l Kartice PCI ili PCI Express x1 prilikom povlačenja uhvatite za gornje kutove i izvucite iz priključka.
	- l Karticu PCI Express x16 pritisnite prema dolje u mehanizmu za pričvršćivanje, uhvatite za gornje kutove i izvucite iz priključka.

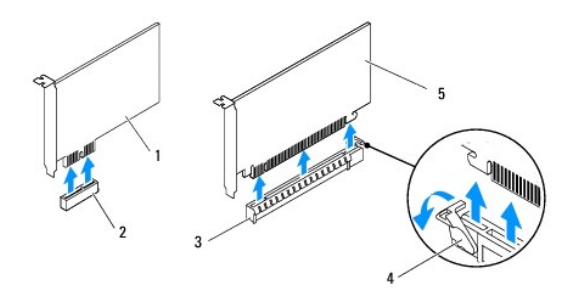

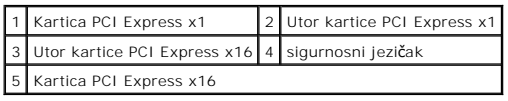

7. Ako trajno uklanjate karticu, u prazan utor umetnite nosač s umetkom.

<span id="page-10-2"></span>**NAPOMENA:** Umeci se moraju postaviti u prazne utore za kartice kako biste zadržali FCC certifikat za računalo. Umeci računalo čuvaju i od ulaska prašine ili prijavštine.

# <span id="page-10-0"></span>**Ponovno postavljanje kartica PCI i PCI Express**

- 1. Slijedite upute u [Prije nego po](file:///C:/data/systems/studio7100/cr/sm/before.htm#wp1180146)čnete
- 2. Pripremite karticu za ugradnju.

Pogledajte dokumentaciju priloženu uz karticu za podatke o konfiguriranju kartice, pravilnom priključivanju ili drugim oblicima prilagodbe kartice za vaše računalo.

3. Postavite karticu PCI Express u utor na matičnoj ploči i čvrsto pritisnite. Provjerite da li je kartica PCI Express kartica pravilno namještena u utoru.

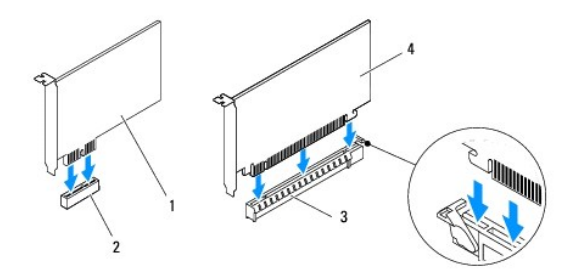

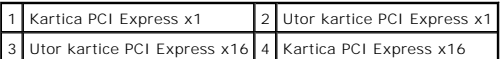

- 4. Ponovno postavite pričvrsni nosač kartice (pogledajte [Ponovno postavljanje pri](#page-8-2)čvrsnog nosača kartice).
- 5. Priključite sve kabele koji moraju biti povezani s karticom.

Pogledajte dokumentaciju koja je isporučena s karticom za informacije o povezivanju kabela kartice.

- OPREZ: Nemojte usmjeravati kabele kartice preko ili iza kartice. Kabeli usmjereni preko kartice mogu spriječiti da pokrov računala pravilno<br>nasjedne ili uzrokovati štetu na opremi.
- 6. Ponovno postavite nosač grafičke kartice, ako postoji (pogledajte [Ponovno postavljanje nosa](file:///C:/data/systems/studio7100/cr/sm/graphics.htm#wp1216535)ča grafičke kartice)
- 7. Ponovno postavite pokrov računala (pogledajte [Ponovno postavljanje pokrova ra](file:///C:/data/systems/studio7100/cr/sm/cover_re.htm#wp1193653)čunala).
- 8. Ponovno priključite računalo i uređaje u strujne utičnice i uključite ih.
- 9. Za dovršetak instalacije, pogledajte Konfiguriranje rač[unala nakon uklanjanja ili ugradnje kartice PCI Express.](#page-10-1)

### <span id="page-10-1"></span>**Konfiguriranje računala nakon uklanjanja ili ugradnje kartice PCI Express**

**NAPOMENA:** Za informacije o položaju vanjskih priključaka pogledajte *Priručnik za postavljanje.* Za više informacija o instalaciji upravljačkih programa i<br>softvera za karticu pogledajte dokumentaciju priloženu uz karticu

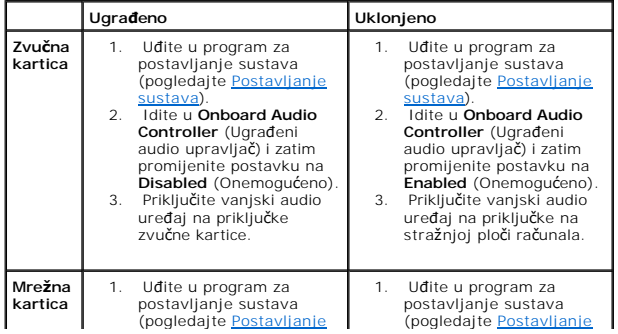

sustava).<br> **Controller** (Ugrađeni audio upravljač) i zatim<br>
audio upravljač) i zatim<br>
promijenite postavku na<br> **Disabled** (Onemogućeno).<br>
3. Priključak mrežne kartice.<br>
priključak mrežne kartice.

[sustava\).](file:///C:/data/systems/studio7100/cr/sm/sys_setu.htm#wp1005451)  2. Idite u **Onboard LAN Controller** (Ugrađeni audio upravljač) i zatim promijenite postavku na **Enabled** (Onemogućeno). 3. Priključite mrežni kabel na integrirani mrežni priključak.

#### <span id="page-12-0"></span> **Baterija na matičnoj ploči Servisni priručnik za Dell™ Studio XPS™ 7100**

- [Uklanjanje baterije na mati](#page-12-1)čnoj ploči
- **[Ponovno postavljanje baterije na mati](#page-12-2)**
- UPOZORENJE: Prije rada na unutrašnjosti računala pročitajte sigurnosne upute koje ste dobili s računalom. Dodatne sigurnosne informacije<br>potražite na početnoj stranici za sukladnost sa zakonskim odredbama na www.dell.com/r
- UPOZORENJE: Ako nova baterija nije pravilno ugrađena postoji mogućnost eksplozije. Bateriju zamijenite samo istom ili ekvivalentnom vrstom<br>koju preporuča proizvođač. Iskorištene baterije odložite u skladu s uputama proizvo
- UPOZORENJE: Kako biste otklonili mogućnost električnog udara, prije skidanja pokrova računala uvijek isključite računalo iz zidne utičnice.
- **UPOZORENJE: Nemojte koristiti računalo ako je uklonjen bilo koji od pokrova (uključujući pokrove računala, prednju masku, nosače umetaka, umetaka prednje ploče itd.).**

**OPREZ: Samo ovlašteni tehničar smije popravljati računalo. Jamstvo ne pokriva štetu nastalu servisiranjem koje nije odobrila tvrtka Dell™.**

# <span id="page-12-1"></span>**Uklanjanje baterije na matičnoj ploči**

- <span id="page-12-3"></span>1. Zabilježite postavke svih zaslona u programu za postavljanje sustava (pogledajte <u>Postavljanje sustava</u>) kako biste mogli vratiti ispravne postavke<br>nakon instaliranja nove baterije.
- 2. Slijedite upute u [Prije nego po](file:///C:/data/systems/studio7100/cr/sm/before.htm#wp1180146)čnete.
- 3. Uklonite pokrov računala (pogledajte [Uklanjanje pokrova ra](file:///C:/data/systems/studio7100/cr/sm/cover_re.htm#wp1193123)čunala)
- 4. Pronađite utor za bateriju na matičnoj ploči (pogledajte [Komponente mati](file:///C:/data/systems/studio7100/cr/sm/techov.htm#wp1210162)čne ploče)
- **OPREZ: Ako bateriju namjeravate izvaditi koristeći sistem poluge, pripazite da svojim alatom ne dotaknete matičnu ploču. Prije pokušaja vađenja baterije, alat umetnite između baterije i njenog utora. U suprotnom biste mogli oštetiti matičnu ploču izvlačenjem samog utora ili prekidanjem strujnih krugova matične ploče.**
- 5. Pritisnite polugu za oslobađanje baterije kako biste izvadili bateriju.

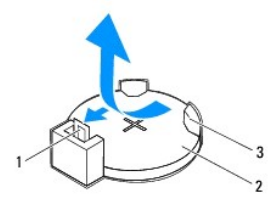

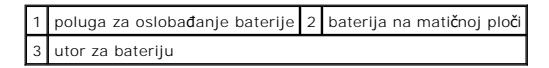

6. Pohranite bateriju na sigurno mjesto.

# <span id="page-12-2"></span>**Ponovno postavljanje baterije na matičnu ploču**

- 1. Slijedite upute u [Prije nego po](file:///C:/data/systems/studio7100/cr/sm/before.htm#wp1180146)čnete.
- 2. Umetnite novu bateriju na matičnoj ploči (CR2032) u utor sa označenom "+" okrenutom prema gore i pritisnite bateriju na mjesto na matičnoj ploči.

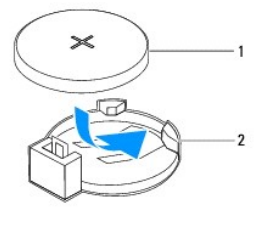

1 baterija na matičnoj ploči 2 utor za bateriju

- 3. Ponovno postavite pokrov računala (pogledajte [Ponovno postavljanje pokrova ra](file:///C:/data/systems/studio7100/cr/sm/cover_re.htm#wp1193653)čunala).
- 4. Spojite svoje računalo i uređaje sa električnim utičnicama, a potom ih uključite.
- 5. Uđite u program za postavljanje sustava (pogledajte [Postavljanje sustava\)](file:///C:/data/systems/studio7100/cr/sm/sys_setu.htm#wp1005451) i vratite postavke koje ste prethodno zabilježili u surplus [korak 1.](#page-12-3)

#### <span id="page-14-0"></span> **Pokrov računala**

**Servisni priručnik za Dell™ Studio XPS™ 7100** 

- [Uklanjanje pokrova ra](#page-14-1)čunala
- **Ponovno postavljanje pokro**
- UPOZORENJE: Prije rada na unutrašnjosti računala pročitajte sigurnosne upute koje ste dobili s računalom. Dodatne sigurnosne informacije<br>potražite na početnoj stranici za sukladnost sa zakonskim odredbama na www.dell.com:
- UPOZORENJE: Uvijek isključite vaše računalo iz utičnice prije nego što uklonite pokrov kako biste se zaštitili od mogućeg električnog udara,<br>ozljeda uzrokovanih pomicanjem lopatica ventilatora ili ostalih neočekivanih ozlj
- $\triangle$ UPOZORENJE: Nemojte koristiti računalo ako je uklonjen bilo koji od pokrova (uključujući pokrove računala, prednju masku, nosače umetaka,<br>umetaka prednje ploče itd.).
- **OPREZ: Samo ovlašteni tehničar smije popravljati računalo. Jamstvo ne pokriva štetu nastalu servisiranjem koje nije odobrila tvrtka Dell™.**

**OPREZ: Provjerite ima li na radnom stolu dovoljno prostora za sustav sa skinutim stranicama — najmanje 30 cm (1 stopa).**

# <span id="page-14-1"></span>**Uklanjanje pokrova računala**

- 1. Slijedite upute u [Prije nego po](file:///C:/data/systems/studio7100/cr/sm/before.htm#wp1180146)čnete.
- 2. Postavite računalo na bok tako da je strana s poklopcem okrenuta prema gore.
- 3. Uklonite pričvrsni vijak koji pričvršćuje pokrov računala na kućište pomoću odvijača, ako je potrebno.
- 4. Oslobodite pokrov računala gurajući ga od prednjeg dijela računala i podignite ga.
- 5. Podignite pokrov s računala i odložite na sigurno mjesto.

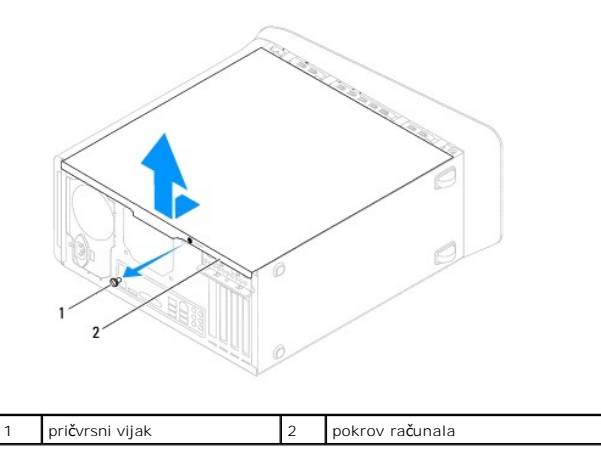

# <span id="page-14-2"></span>**Ponovno postavljanje pokrova računala**

- 1. Slijedite upute u [Prije nego po](file:///C:/data/systems/studio7100/cr/sm/before.htm#wp1180146)čnete.
- 2. Provjerite jesu li svi kabeli priključeni i pomaknite ih da ne smetaju.
- 3. Provjerite da u računalu nisu ostali alati ili dodatni dijelovi.
- 4. Poravnajte jezičke na dnu pokrova računala s utorima smještenim uzduž ruba kućišta.
- 5. Pritisnite pokrov računala prema dolje i umetnite ga prema prednjem kraju računala.
- 6. Ponovno postavite pričvrsni vijak koji pričvršćuje pokrov računala na kućište.

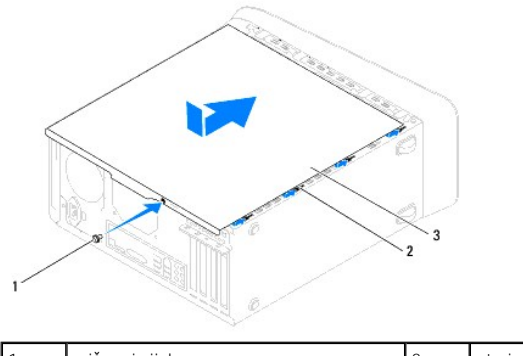

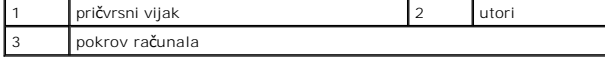

7. Postavite računalo u okomiti položaj.

#### <span id="page-16-0"></span> **Procesor**

**Servisni priručnik za Dell™ Studio XPS™ 7100** 

- [Uklanjanje procesora](#page-16-1)
- **Ponovno postavljanje**
- UPOZORENJE: Prije rada na unutrašnjosti računala pročitajte sigurnosne upute koje ste dobili s računalom. Dodatne sigurnosne informacije<br>potražite na početnoj stranici za sukladnost sa zakonskim odredbama na www.dell.com/r
- $\bigwedge$ UPOZORENJE: Kako biste otklonili mogućnost električnog udara, prije skidanja pokrova računala uvijek isključite računalo iz zidne utičnice.
- $\triangle$ UPOZORENJE: Nemojte koristiti računalo ako je uklonjen bilo koji od pokrova (uključujući pokrove računala, prednju masku, nosače umetaka,<br>umetaka prednje ploče itd.).
- **OPREZ: Samo ovlašteni tehničar smije popravljati računalo. Jamstvo ne pokriva štetu nastalu servisiranjem koje nije odobrila tvrtka Dell™.**
- OPREZ: Ne poduzimajte sljedeće korake ako niste dobro upoznati s postupkom uklanjanja i zamjene hardvera. Neispravno izvođenje ovih koraka<br>može oštetiti matičnu ploču. Za kontaktiranje tvrtke Dell radi tehničke pomoći, pog

# <span id="page-16-1"></span>**Uklanjanje procesora**

- 1. Slijedite upute u [Prije nego po](file:///C:/data/systems/studio7100/cr/sm/before.htm#wp1180146)čnete.
- 2. Uklonite pokrov računala (pogledajte [Uklanjanje pokrova ra](file:///C:/data/systems/studio7100/cr/sm/cover_re.htm#wp1193123)čunala).
- **OPREZ: Samo ovlašteni tehničar smije popravljati računalo. Jamstvo ne pokriva štetu nastalu servisiranjem koje nije odobrila tvrtka Dell™.**
- OPREZ: lako je opremljen plastičnim štitnikom, sklop ventilator procesora i sklop hladila mogu tijekom normalnog rada biti jako vrući. Svakako<br>provjerite da li su se dovoljno ohladili prije dodirivanja.

3. Uklonite ventilator procesora i sklop hladila (pogledajte [Uklanjanje ventilatora procesora i sklopa hladila](file:///C:/data/systems/studio7100/cr/sm/fan.htm#wp1202608)).

**NAPOMENA:** Osim ako je za rad novog procesora potrebno novo hladilo, prilikom izmjene procesora ponovno uporabite originalno hladilo.

4. Pritisnite i gurnite polugu za otpuštanje prema dolje kako bi iskočio iz jezičca koji ga pričvršćuje.

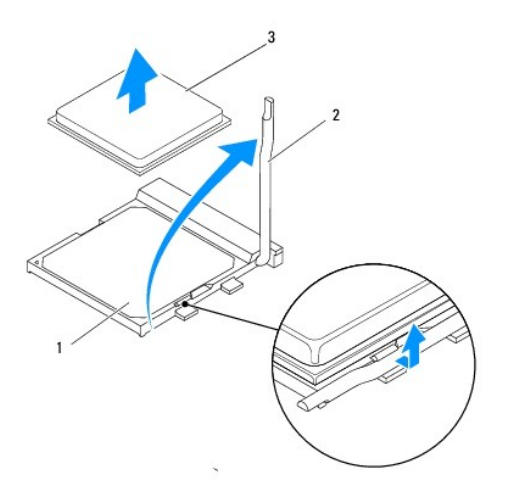

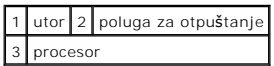

**OPREZ: Prilikom uklanjanja procesora ne dodirujte nijedan od pinova unutar utora i pazite da na pinove u utoru nešto ne padne.**

<span id="page-17-1"></span>5. Lagano podignite procesor kako biste ga izvadili iz utora.

Ostavite polugu za otpuštanje u proširenom oslobađajućem položaju tako da je utor spreman za novi procesor.

## <span id="page-17-0"></span>**Ponovno postavljanje procesora**

**OPREZ: Uzemljite se tako da dodirnete neobojenu metalnu površinu na stražnjem dijelu računala.**

**OPREZ: Prilikom ponovnog postavljanja procesora, ne dodirujte nijedan od pinova unutar utora ili pazite da na pinove u utoru nešto ne padne.**

- 1. Slijedite upute u [Prije nego po](file:///C:/data/systems/studio7100/cr/sm/before.htm#wp1180146)čnete.
- 2. Raspakirajte novi procesor pazeći da pritom ne dodirnete donju stranu procesora.

**OPREZ: Procesor morate pravilno postaviti u utor kako biste izbjegli trajno oštećenje procesora i računala kada ga uključujete.**

- 3. Ako poluga za otpuštanje ležišta nije u potpunosti ispružena, postavite je u taj položaj.
- 4. Poravnajte pin-1 kutove procesora i utora.

**OPREZ: Kako biste izbjegli oštećenje, provjerite je li procesor ispravno poravnat s utorom i ne primjenjujte nepotrebnu silu prilikom ugradnje procesora.**

5. Procesor lagano postavite u utor i provjerite je li pravilno pozicioniran.

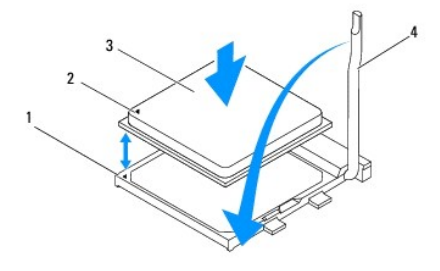

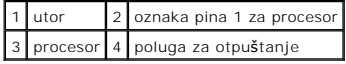

- 6. Polugu za otpuštanje na utoru gurnite natrag prema utoru i gurnite je na mjesto kako biste fiksirali procesor.
- 7. Očistite termalno mazivo s dna hladnjaka.
- **OPREZ: Obavezno nanesite novo termalno mazivo. Novo termalno mazivo je neophodno za odgovarajuće provođenje topline, što je potrebno za optimalan rad procesora.**
- 8. Nanesite novo termalno mazivo na vrh procesora.
- 9. Ponovno postavite ventilator procesora i sklop hladila (pogledajte [Ponovno postavljanje ventilatora procesora i sklopa hladila\)](file:///C:/data/systems/studio7100/cr/sm/fan.htm#wp1203025).

**OPREZ: Provjerite jesu li ventilator procesora i hladilo ispravno i čvrsto postavljeni.**

10. Ponovno postavite pokrov računala (pogledajte [Ponovno postavljanje pokrova ra](file:///C:/data/systems/studio7100/cr/sm/cover_re.htm#wp1193653)čunala).

#### <span id="page-19-0"></span> **Pogoni**

**Servisni priručnik za Dell™ Studio XPS™ 7100** 

- [Tvrdi pogon](#page-19-1)
- Optič[ki pogon](#page-22-0)
- **·** Čitač medijskih kartica

UPOZORENJE: Prije rada na unutrašnjosti vašeg računala pročitajte sigurnosne upute koje ste dobili s računalom i slijedite ih. Dodatne<br>sigurnosne informacije potražite na početnoj stranici za sukladnost sa zakonskim odredb

A UPOZORENJE: Kako biste otklonili mogućnost električnog udara, prije skidanja pokrova računala uvijek isključite računalo iz zidne utičnice.

UPOZORENJE: Nemojte koristiti računalo ako je uklonjen bilo koji od pokrova (uključujući pokrove računala, prednju masku, nosače umetaka,<br>umetaka prednje ploče itd.).

OPREZ: Samo ovlašteni serviser smije vršiti popravke na vašem računalu. Jamstvo ne pokriva štetu nastalu servisiranjem koje nije odobrila<br>**tvrtka Deli™.** 

## <span id="page-19-1"></span>**Tvrdi pogon**

## <span id="page-19-2"></span>**Uklanjanje primarnog tvrdog pogona**

**OPREZ: Ako uklanjate tvrdi pogon koji sadrži podatke koje želite zadržati, prije nego nastavite s ovim postupkom izradite pričuvnu kopiju podataka.**

- 1. Slijedite upute u [Prije nego po](file:///C:/data/systems/studio7100/cr/sm/before.htm#wp1180146)čnete.
- 2. Uklonite pokrov računala (pogledajte [Uklanjanje pokrova ra](file:///C:/data/systems/studio7100/cr/sm/cover_re.htm#wp1193123)čunala).
- 3. Iskopčajte kabel za napajanje i podatkovni kabel iz diska.

**NAPOMENA:** Ako nećete umetati novi tvrdi pogon, isključite i drugi kraj podatkovnog kabela s matične ploče i odložite ga sa strane. Podatkovni kabel možete upotrijebiti za naknadnu ugradnju tvrdog pogona.

4. Uklonite četiri vijka koji pričvršćuju tvrdi pogon na kućište.

**OPREZ: Pazite da prilikom uklanjanja ili ponovnog postavljanja tvrdog pogona ne oštetite tiskanu pločicu tvrdog pogona.**

5. Izvucite tvrdi pogon prema stražnjem dijelu računala.

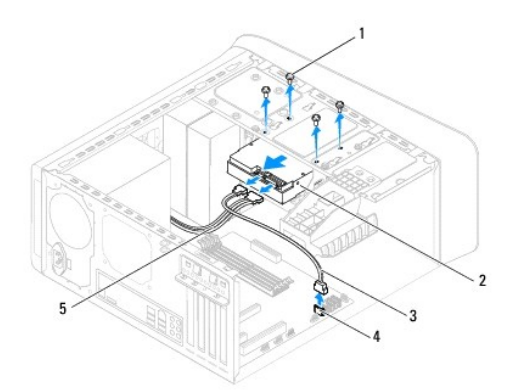

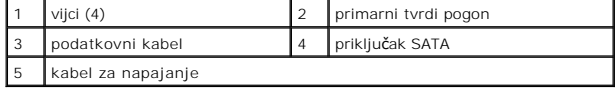

6. Ako se uklanjanjem tvrdog pogona promijeni konfiguracija pogona, napravite potrebne promjene i u programu za postavljanje sustava (pogledajte

<span id="page-20-1"></span>[Postavljanje sustava](file:///C:/data/systems/studio7100/cr/sm/sys_setu.htm#wp1005451)).

## <span id="page-20-0"></span>**Uklanjanje okvira tvrdog pogona**

- 1. Slijedite upute u [Prije nego po](file:///C:/data/systems/studio7100/cr/sm/before.htm#wp1180146)čnete.
- 2. Uklonite pokrov računala (pogledajte [Uklanjanje pokrova ra](file:///C:/data/systems/studio7100/cr/sm/cover_re.htm#wp1193123)čunala).
- 3. Uklonite primarni tvrdi pogon (pogledajte [Uklanjanje primarnog tvrdog pogona](#page-19-2)).
- 4. Uklonite tri vijka koji pričvršćuju okvir tvrdog pogona na kućištu računala.
- 5. Ako je moguće, odspojite kabel za napajanje i podatkovni kabel sa sekundarnog tvrdog pogona (pogledajte [Komponente mati](file:///C:/data/systems/studio7100/cr/sm/techov.htm#wp1210162)čne ploče).
- 6. Izvucite tvrdi pogon prema stražnjem dijelu računala.

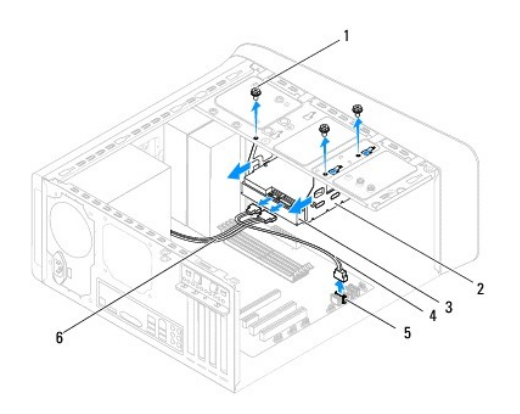

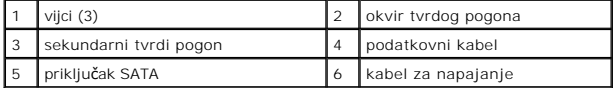

## **Uklanjanje sekundarnog tvrdog pogona**

- 1. Slijedite upute u [Prije nego po](file:///C:/data/systems/studio7100/cr/sm/before.htm#wp1180146)čnete.
- 2. Uklonite pokrov računala (pogledajte [Uklanjanje pokrova ra](file:///C:/data/systems/studio7100/cr/sm/cover_re.htm#wp1193123)čunala).
- 3. Uklonite primarni tvrdi pogon (pogledajte [Uklanjanje primarnog tvrdog pogona](#page-19-2)).
- 4. Uklonite okvir tvrdog pogona (pogledajte [Uklanjanje okvira tvrdog pogona](#page-20-0)).
- 5. Uklonite četiri vijka koja pričvršćuju sekundarni tvrdi pogon na nosač tvrdog diska.
- 6. Izvucite sekundarni tvrdi pogon iz okvira tvrdog pogona.

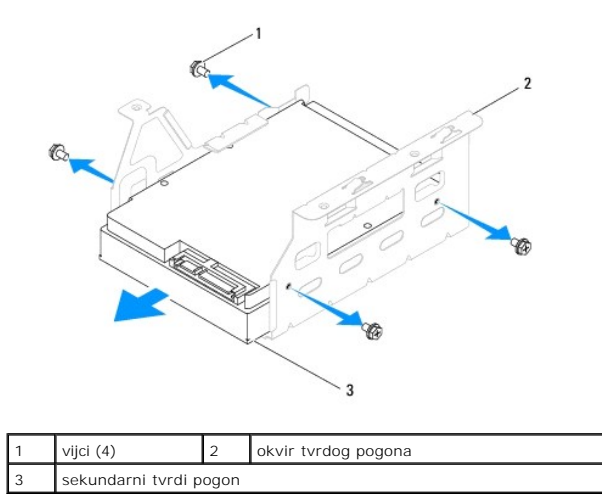

#### **Ponovno postavljanje sekundarnog tvrdog diska**

- 1. Slijedite upute u [Prije nego po](file:///C:/data/systems/studio7100/cr/sm/before.htm#wp1180146)čnete.
- 2. Provjerite dokumentaciju isporučenu uz pogon kako biste potvrdili da je pogon konfiguriran za vaše računalo.
- 3. Umetnite sekundarni tvrdi pogon o okvir tvrdog pogona.
- 4. Poravnajte otvore za vijke na tvrdom pogonu s otvorima za vijke na okviru tvrdog pogona.
- 5. Ponovno postavite četiri vijka koja pričvršćuju sekundarni tvrdi pogon na nosač tvrdog pogona.

## **Ponovno postavljanje okvira tvrdog pogona**

- 1. Slijedite upute u [Prije nego po](file:///C:/data/systems/studio7100/cr/sm/before.htm#wp1180146)čnete.
- 2. Poravnajte otvore za vijke na okviru tvrdog pogona s otvorima za vijke na kućištu.
- 3. Uklonite tri vijka koji pričvršćuju okvir tvrdog pogona na kućištu.
- 4. Ako je moguće, priključite kabel za napajanje i podatkovni kabel na sekundarni tvrdi pogon (pogledajte [Komponente mati](file:///C:/data/systems/studio7100/cr/sm/techov.htm#wp1210162)čne ploče)

#### **Ponovno postavljanje primarnog tvrdog pogona**

- 1. Slijedite upute u [Prije nego po](file:///C:/data/systems/studio7100/cr/sm/before.htm#wp1180146)čnete.
- 2. Provjerite dokumentaciju isporučenu uz pogon kako biste potvrdili da je pogon konfiguriran za vaše računalo.
- 3. Umetnite primarni tvrdi pogon u okvir tvrdog pogona.
- 4. Poravnajte otvore za vijke na primarnom tvrdom pogonu s otvorima za vijke na kućištu.
- 5. Ponovno zavijte četiri vijka koja pričvršćuju primarni tvrdi pogona na kućište.
- 6. Priključite kabel za napajanje i podatkovni kabel na primarni tvrdi pogon (pogledajte [Komponente mati](file:///C:/data/systems/studio7100/cr/sm/techov.htm#wp1210162)čne ploče).
- 7. Ponovno postavite pokrov računala (pogledajte [Ponovno postavljanje pokrova ra](file:///C:/data/systems/studio7100/cr/sm/cover_re.htm#wp1193653)čunala).
- 8. Priključite računalo i uređaje u strujne utičnice i uključite ih.
- 9. Pogledajte dokumentaciju isporučenu s pogonom za upute o instaliranju bilo kojeg softvera potrebnog za rad pogona.

<span id="page-22-3"></span>10. Provjerite promjene konfiguracije pogona u programu za postavljanje sustava (pogledajte [Postavljanje sustava\)](file:///C:/data/systems/studio7100/cr/sm/sys_setu.htm#wp1005451).

# <span id="page-22-0"></span>**Optički pogon**

#### <span id="page-22-1"></span>**Uklanjanje optičkog pogona**

- 1. Slijedite upute u [Prije nego po](file:///C:/data/systems/studio7100/cr/sm/before.htm#wp1180146)čnete.
- 2. Uklonite pokrov računala (pogledajte [Uklanjanje pokrova ra](file:///C:/data/systems/studio7100/cr/sm/cover_re.htm#wp1193123)čunala).
- 3. Uklonite prednju masku (pogledajte [Uklanjanje prednje maske](file:///C:/data/systems/studio7100/cr/sm/bezel.htm#wp1181855)).
- 4. Odvojite napajanje i podatkovne kabele od optičkog pogona.

**NAPOMENA:** Ako nećete umetati novi optički pogon, isključite i drugi kraj podatkovnog kabela s matične ploče i odložite ga sa strane. Podatkovni<br>kabel možete upotrijebiti za naknadnu ugradnju optičkog pogona.

- 5. Uklonite dva vijka koja pričvršćuju optički pogon na kućištu.
- 6. Gurnite i izvucite optički pogon kroz prednji dio računala.

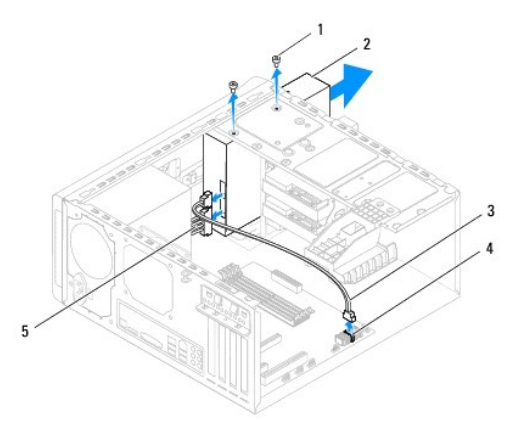

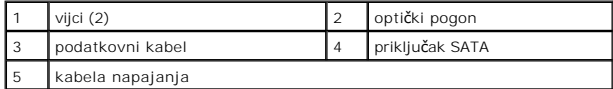

7. Pohranite optički pogon na sigurno mjesto.

# <span id="page-22-2"></span>**Ponovno postavljanje optičkog pogona**

- 1. Slijedite upute u [Prije nego po](file:///C:/data/systems/studio7100/cr/sm/before.htm#wp1180146)čnete.
- 2. Uklonite vijak iz starog optičkog pogona i umetnite ga u novi optički pogon.

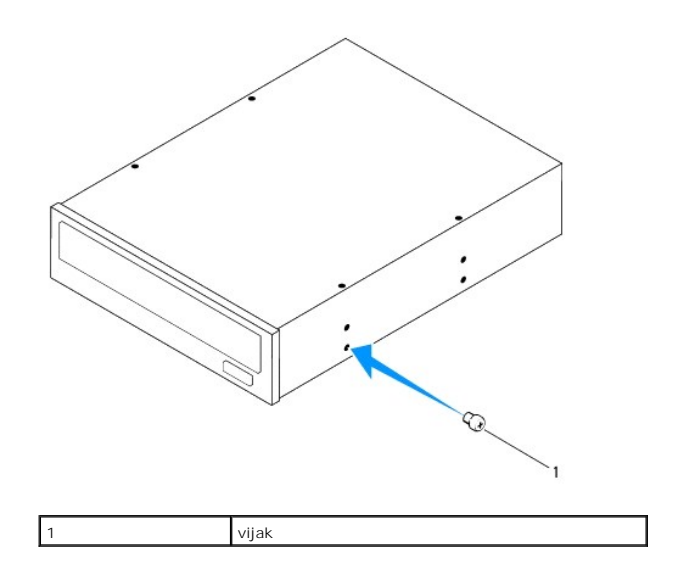

- 3. Za instalaciju sekundarnog optičkog pogona umetnite odvijač i okrenite ga kako biste uklonili metalnu pločicu.
- 4. Izvucite metalnu ploču dalje od kućišta.

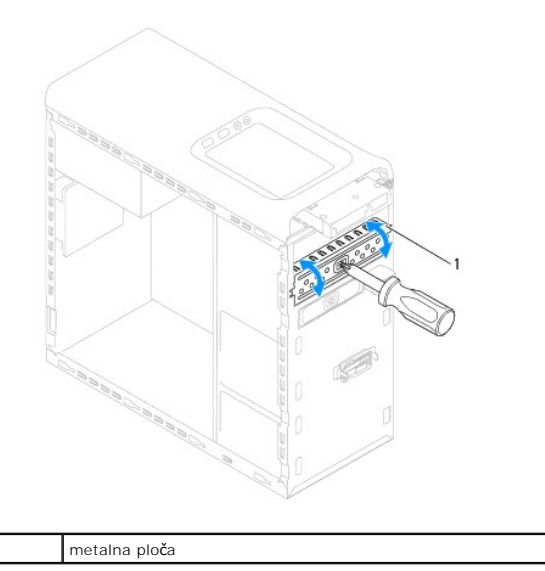

- 5. Lagano umetnite optički pogon u pretinac optičkog pogona s prednje strane računala.
- 6. Poravnajte otvore za vijke na optičkom pogonu s otvorima za vijke na kućištu.
- 7. Ponovno zavijte četiri vijka koja pričvršćuju optički disk na kućištu.
- 8. Priključite kabel za napajanje i podatkovni kabel u optički pogon (pogledajte [Komponente mati](file:///C:/data/systems/studio7100/cr/sm/techov.htm#wp1210162)čne ploče).
- 9. Ponovno postavite prednju masku (pogledajte [Ponovno postavljanje prednje maske\)](file:///C:/data/systems/studio7100/cr/sm/bezel.htm#wp1181929).
- 10. Ponovno postavite pokrov računala (pogledajte [Ponovno postavljanje pokrova ra](file:///C:/data/systems/studio7100/cr/sm/cover_re.htm#wp1193653)čunala).
- 11. Priključite svoje računalo i uređaje na električne utičnice i uključite ih.
- 12. Pogledajte dokumentaciju isporučenu s pogonom za upute o instaliranju bilo kojeg softvera potrebnog za rad pogona.
- 13. Provjerite promjene konfiguracije pogona u programu za postavljanje sustava (pogledajte [Postavljanje sustava\)](file:///C:/data/systems/studio7100/cr/sm/sys_setu.htm#wp1005451).

# <span id="page-24-0"></span>**Čitač medijskih kartica**

## **Uklanjanje čitača medijske kartice**

- 1. Slijedite upute u [Prije nego po](file:///C:/data/systems/studio7100/cr/sm/before.htm#wp1180146)čnete.
- 2. Uklonite pokrov računala (pogledajte [Uklanjanje pokrova ra](file:///C:/data/systems/studio7100/cr/sm/cover_re.htm#wp1193123)čunala).
- 3. Uklonite prednju masku (pogledajte [Uklanjanje prednje maske](file:///C:/data/systems/studio7100/cr/sm/bezel.htm#wp1181855)).
- 4. Uklonite optički pogon (pogledajte [Uklanjanje opti](#page-22-1)čkog pogona).
- 5. Uklonite gornji poklopac (pogledajte [Uklanjanje gornjeg pokrova\)](file:///C:/data/systems/studio7100/cr/sm/topcover.htm#wp1196672).
- 6. Uklonite dva vijka koji učvršćuju čitač medijskih kartica na prednju ploču. Vijci su smješteni ispod čitača medijskih kartica.
- 7. Odspojite kabel čitača medijskih kratica s priključka na matičnoj ploči F\_USB1 (pogledajte [Komponente mati](file:///C:/data/systems/studio7100/cr/sm/techov.htm#wp1210162)čne ploče).
- 8. Izvucite i podignite čitač medijskih kartica kako biste ga uklonili s gornje ploče.

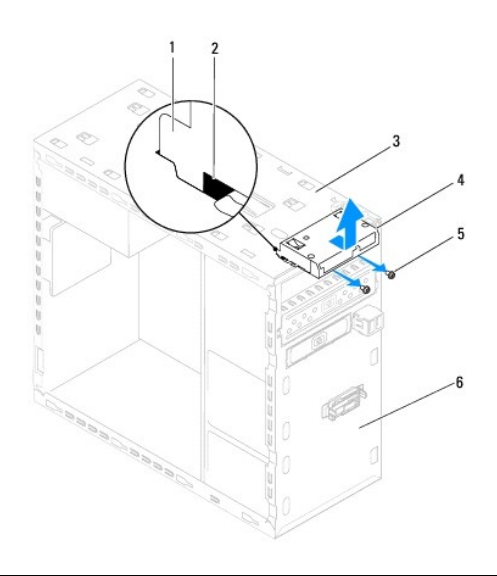

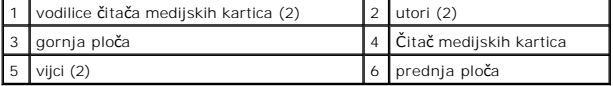

#### **Ponovno postavljanje čitača medijske kartice**

- 1. Slijedite upute u [Prije nego po](file:///C:/data/systems/studio7100/cr/sm/before.htm#wp1180146)čnete.
- 2. Lagano umetnite vodilice čitača medijskih kartica u utore u gornjoj ploči.
- 3. Ponovno postavite dva vijka koji učvršćuju čitač medijskih kartica na prednju ploču.
- 4. Priključite kabel čitača medijskih kratica na priključak na matičnoj ploči F\_USB1 (pogledajte [Komponente mati](file:///C:/data/systems/studio7100/cr/sm/techov.htm#wp1210162)čne ploče).
- 5. Ponovno postavite gornji poklopac (pogledajte **[Ponovno postavljanje gornjeg pokrova](file:///C:/data/systems/studio7100/cr/sm/topcover.htm#wp1196693)**).
- 6. Ponovno postavite optički pogon (pogledajte [Ponovno postavljanje opti](#page-22-2)čkog pogona).
- 7. Ponovno postavite prednju masku (pogledajte [Ponovno postavljanje prednje maske\)](file:///C:/data/systems/studio7100/cr/sm/bezel.htm#wp1181929).
- 8. Ponovno postavite pokrov računala (pogledajte [Ponovno postavljanje pokrova ra](file:///C:/data/systems/studio7100/cr/sm/cover_re.htm#wp1193653)čunala).
- 9. Priključite računalo i uređaje u strujne utičnice i uključite ih.

#### <span id="page-26-0"></span> **Ventilatori**

**Servisni priručnik za Dell™ Studio XPS™ 7100** 

- **[Ventilator ku](#page-26-1)ćišta**
- **O** Ventilator pro
- UPOZORENJE: Prije rada na unutrašnjosti računala pročitajte sigurnosne upute koje ste dobili s računalom. Dodatne sigurnosne informacije<br>potražite na početnoj stranici za sukladnost sa zakonskim odredbama na www.dell.com/r
- $\bigwedge$ UPOZORENJE: Kako biste otklonili mogućnost električnog udara, prije skidanja pokrova računala uvijek isključite računalo iz zidne utičnice.
- UPOZORENJE: Nemojte koristiti računalo ako je uklonjen bilo koji od pokrova (uključujući pokrove računala, prednju masku, nosače umetaka,<br>umetaka prednje ploče itd.).
- **OPREZ: Samo ovlašteni tehničar smije popravljati računalo. Jamstvo ne pokriva štetu nastalu servisiranjem koje nije odobrila tvrtka Dell™.**

# <span id="page-26-1"></span>**Ventilator kućišta**

## **Uklanjanje ventilatora kućišta**

**OPREZ: Kada mijenjate ventilator kućišta ne dotičite propeler ventilatora.**

- 1. Pratite upute prikazane u [Prije nego po](file:///C:/data/systems/studio7100/cr/sm/before.htm#wp1180146)čnete.
- 2. Uklonite pokrov računala (pogledajte [Uklanjanje pokrova ra](file:///C:/data/systems/studio7100/cr/sm/cover_re.htm#wp1193123)čunala)
- 3. Odspojite kućište kabela ventilatora s priključka matične ploče SYS\_FAN1 (pogledajte [Komponente mati](file:///C:/data/systems/studio7100/cr/sm/techov.htm#wp1210162)čne ploče).
- 4. Uklonite četiri vijka koja pričvršćuju kućište ventilatore na kućište.
- 5. Izvucite i podignite kućište ventilatora od računala kao je prikazano na slici.

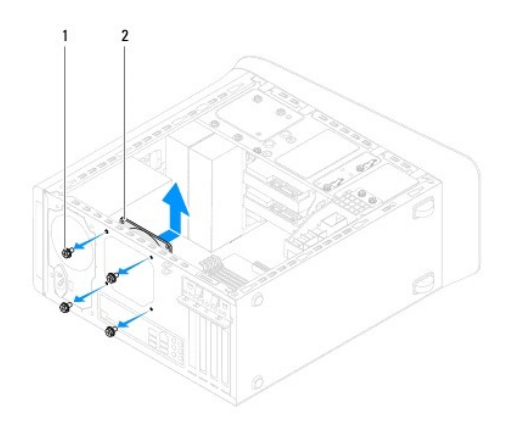

1 vijci (4) 2 kućište ventilatora

## **Ponovno postavljanje ventilatora kućišta**

- 1. Slijedite upute u [Prije nego po](file:///C:/data/systems/studio7100/cr/sm/before.htm#wp1180146)čnete.
- 2. Poravnajte rupe za vijke na kućištu ventilatora s rupama za vijke na kućištu.
- 3. Ponovno postavite četiri vijka koja pričvršćuju kućište ventilatore na kućište.
- <span id="page-27-0"></span>4. Priključite kabel kućišta ventilatora priključak na matičnoj ploči SYS\_FAN1 (pogledajte [Komponente mati](file:///C:/data/systems/studio7100/cr/sm/techov.htm#wp1210162)čne ploče).
- 5. Ponovno postavite pokrov računala (pogledajte [Ponovno postavljanje pokrova ra](file:///C:/data/systems/studio7100/cr/sm/cover_re.htm#wp1193653)čunala).

## <span id="page-27-1"></span>**Ventilator procesora i sklop hladila**

UPOZORENJE: lako je opremljen plastičnim štitnikom, sklop ventilator procesora i sklop hladila mogu tijekom normalnog rada biti jako vrući.<br>Svakako provjerite da li su se dovoljno ohladili prije dodirivanja.

**OPREZ: Ventilator procesora i sklop hladila tvore jednu jedinicu. Ne pokušavajte zasebno ukloniti ventilator.**

#### **Uklanjanje ventilatora procesora i sklopa hladila**

- 1. Slijedite upute u [Prije nego po](file:///C:/data/systems/studio7100/cr/sm/before.htm#wp1180146)čnete.
- 2. Uklonite pokrov računala (pogledajte [Uklanjanje pokrova ra](file:///C:/data/systems/studio7100/cr/sm/cover_re.htm#wp1193123)čunala).
- 3. Odspojite kabel ventilatora procesora s priključka matične ploče CPU\_FAN1 (pogledajte [Komponente mati](file:///C:/data/systems/studio7100/cr/sm/techov.htm#wp1210162)čne ploče).
- 4. Zakrenite polugu u smjeru suprotnom od kretanja na satu.
- 5. Povucite i podignite spojnicu dalje od jezička na jednoj od strana sklopa hladila.

**OPREZ: Kada izvadite ventilator procesora i sklop hladila, postavite ih naopako ili na bok kako biste izbjegli oštećenje termičke površine hladila.**

6. Izvadite ventilator procesora i sklop hladila iz računala.

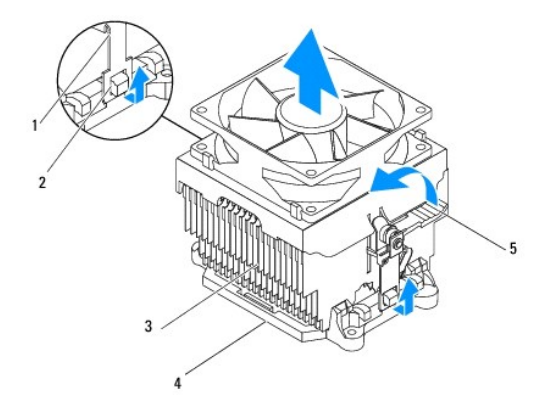

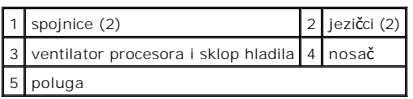

#### **Ponovno postavljanje ventilatora procesora i sklopa hladila**

- 1. Slijedite upute u [Prije nego po](file:///C:/data/systems/studio7100/cr/sm/before.htm#wp1180146)čnete.
- 2. Očistite termalno mazivo s dna hladnjaka.
- **OPREZ: Obavezno nanesite novo termalno mazivo. Novo termalno mazivo je neophodno za odgovarajuće provođenje topline, što je potrebno za optimalan rad procesora.**
- 3. Nanesite novo termalno mazivo na vrh procesora.
- 4. Izvadite ventilator procesora i sklop hladila iz preko procesora.
- 5. Poravnajte spojnice ventilatora procesora i jezičke sklopa hladila na nosaču.
- 6. Gurnite spojnice prema jezičcima sve dok ne nasjednu na jednoj od strana ventilatora procesora i sklopa hladila.
- 7. Zakrenite polugu u smjeru kazaljki na satu sve dok ne zabrave ventilator procesora i sklop hladila na nosaču.
- 8. Priključite kabel ventilatora procesora i sklop hladila u priključak na matičnoj ploči CPU\_FAN1 (pogledajte [Komponente mati](file:///C:/data/systems/studio7100/cr/sm/techov.htm#wp1210162)čne ploče).
- 9. Ponovno postavite pokrov računala (pogledajte [Ponovno postavljanje pokrova ra](file:///C:/data/systems/studio7100/cr/sm/cover_re.htm#wp1193653)čunala).
- 10. Priključite svoje računalo i uređaje na električne utičnice i uključite ih.

#### <span id="page-29-0"></span> **Prednja USB ploča Servisni priručnik za Dell™ Studio XPS™ 7100**

- 
- [Uklanjanje prednje USB plo](#page-29-1)če **Ponovno postavljenje**
- UPOZORENJE: Prije rada na unutrašnjosti računala pročitajte sigurnosne upute koje ste dobili s računalom. Dodatne sigurnosne informacije<br>potražite na početnoj stranici za sukladnost sa zakonskim odredbama na www.dell.com:
- $\bigwedge$ UPOZORENJE: Kako biste otklonili mogućnost električnog udara, prije skidanja pokrova računala uvijek isključite računalo iz zidne utičnice.
- UPOZORENJE: Nemojte koristiti računalo ako je uklonjen bilo koji od pokrova (uključujući pokrove računala, prednju masku, nosače umetaka,<br>umetaka prednje ploče itd.).
- **OPREZ: Samo ovlašteni tehničar smije popravljati računalo. Jamstvo ne pokriva štetu nastalu servisiranjem koje nije odobrila tvrtka Dell™.**

## <span id="page-29-1"></span>**Uklanjanje prednje USB ploče**

**NAPOMENA:** Zabilježite položaj svih kabela dok ih uklanjate tako da ih možete kasnije pravilno namjestiti prilikom ugradnje nove prednje USB ploče.

- 1. Slijedite upute u [Prije nego po](file:///C:/data/systems/studio7100/cr/sm/before.htm#wp1180146)čnete.
- 2. Uklonite pokrov računala (pogledajte [Uklanjanje pokrova ra](file:///C:/data/systems/studio7100/cr/sm/cover_re.htm#wp1193123)čunala)
- 3. Uklonite prednju masku (pogledajte [Uklanjanje prednje maske](file:///C:/data/systems/studio7100/cr/sm/bezel.htm#wp1181855)).

△ OPREZ: Prilikom izvlačenja prednje USB ploče s računala budite vrlo pažljivi. Nepažnja može dovesti do oštećenja priključ<mark>aka kabela i jezi</mark>čaka **za usmjerenje kabela.**

- 4. Odspojite kabele prednje USB ploče iz priključaka na matičnoj ploči F\_USB2 (pogledajte [Komponente mati](file:///C:/data/systems/studio7100/cr/sm/techov.htm#wp1210162)čne ploče).
- 5. Odvijte vijak koji pričvršćuje prednju USB ploču za prednju ploču.
- 6. Gurnite prednju USB ploču prema dolje kako biste oslobodili spone s prednje ploče i izvucite je van.

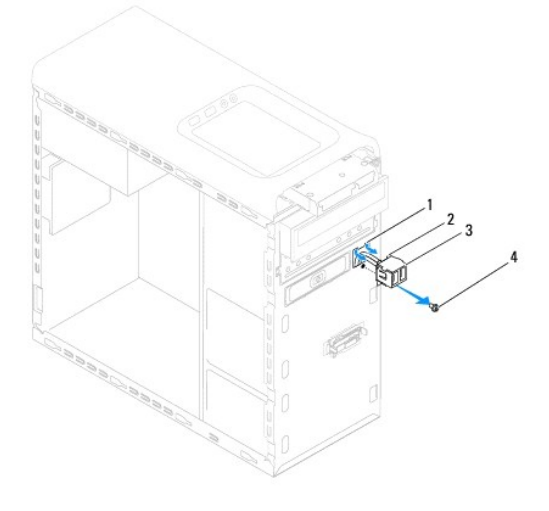

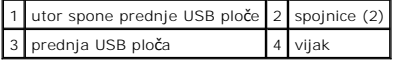

## <span id="page-29-2"></span>**Ponovno postavljenje prednje USB ploče**

OPREZ: Prilikom postavljanja prednje USB ploče u utor spone prednje USB ploče, pazite da ne oštetite priključke kabela i jezičke za usmjerenje<br>kabela.

- 1. Slijedite upute u [Prije nego po](file:///C:/data/systems/studio7100/cr/sm/before.htm#wp1180146)čnete.
- 2. Poravnajte i umetnite spojnice prednje USB ploče u utor za spojnice prednje USB ploče.
- 3. Ponovno postavite vijak koji pričvršćuje prednju USB ploču za prednju ploču.
- 4. Priključite kabele prednje USB ploče u priključke na matičnoj ploči F\_USB2 (pogledajte [Komponente mati](file:///C:/data/systems/studio7100/cr/sm/techov.htm#wp1210162)čne ploče).
- 5. Ponovno postavite prednju masku (pogledajte [Ponovno postavljanje prednje maske\)](file:///C:/data/systems/studio7100/cr/sm/bezel.htm#wp1181929).
- 6. Ponovno postavite pokrov računala (pogledajte [Ponovno postavljanje pokrova ra](file:///C:/data/systems/studio7100/cr/sm/cover_re.htm#wp1193653)čunala).
- 7. Priključite svoje računalo i uređaje na električne utičnice i uključite ih.

#### <span id="page-31-0"></span> **Nosač grafičke kartice Servisni priručnik za Dell™ Studio XPS™ 7100**

- [Uklanjanje nosa](#page-31-1)ča grafičke kartice
- **[Ponovno postavljanje nosa](#page-31-2)ča grafič**
- UPOZORENJE: Prije rada na unutrašnjosti računala pročitajte sigurnosne upute koje ste dobili s računalom. Dodatne sigurnosne informacije<br>potražite na početnoj stranici za sukladnost sa zakonskim odredbama na www.dell.com:
- $\bigwedge$ UPOZORENJE: Kako biste otklonili mogućnost električnog udara, prije skidanja pokrova računala uvijek isključite računalo iz zidne utičnice.
- $\triangle$ UPOZORENJE: Nemojte koristiti računalo ako je uklonjen bilo koji od pokrova (uključujući pokrove računala, prednju masku, nosače umetaka,<br>umetaka prednje ploče itd.).

**OPREZ: Samo ovlašteni tehničar smije popravljati računalo. Jamstvo ne pokriva štetu nastalu servisiranjem koje nije odobrila tvrtka Dell™.**

**NAPOMENA:** Nosač grafičke kartice postoji u vašem računalo samo ako ste u vrijeme kupnje naručili dvostruku grafičku karticu.

## <span id="page-31-1"></span>**Uklanjanje nosača grafičke kartice**

- 1. Slijedite upute u [Prije nego po](file:///C:/data/systems/studio7100/cr/sm/before.htm#wp1180146)čnete.
- 2. Uklonite pokrov računala (pogledajte [Uklanjanje pokrova ra](file:///C:/data/systems/studio7100/cr/sm/cover_re.htm#wp1193123)čunala).
- 3. Uklonite dva vijka koji pričvršćuju nosač grafičke kartice na kućište.
- 4. Potom izvadite nosač grafičke kartice iz kućišta.
- 5. Odložite nosač grafičke kartice na sigurno mjesto.

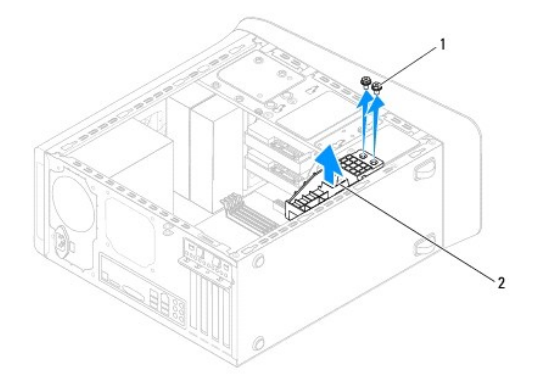

1 vijci (2) 2 nosač grafičke kartice

# <span id="page-31-2"></span>**Ponovno postavljanje nosača grafičke kartice**

- 1. Slijedite upute u [Prije nego po](file:///C:/data/systems/studio7100/cr/sm/before.htm#wp1180146)čnete
- 2. Poravnajte otvore za vijke na nosaču grafičke kartice s otvorima za vijke na kućištu.
- 3. Ponovno postavite dva vijka koji pričvršćuju nosač grafičke kartice na kućište.
- 4. Ponovno postavite pokrov računala (pogledajte [Ponovno postavljanje pokrova ra](file:///C:/data/systems/studio7100/cr/sm/cover_re.htm#wp1193653)čunala).

#### <span id="page-33-0"></span> **Memorijski modul(i) Servisni priručnik za Dell™ Studio XPS™ 7100**

- [Uklanjanje memorijskog\(ih\) modula](#page-33-1)
- [Uklanjanje memorijskog\(ih\) modula](#page-33-2)
- $\triangle$ UPOZORENJE: Prije rada na unutrašnjosti računala pročitajte sigurnosne upute koje ste dobili s računalom. Dodatne sigurnosne informacije<br>potražite na poč<mark>etnoj stranici za sukladnost sa zakonskim odredbama na www.dell.com/</mark>
- $\triangle$ UPOZORENJE: Kako biste otklonili mogućnost električnog udara, prije skidanja pokrova računala uvijek isključite računalo iz zidne utičnice.
- $\triangle$ UPOZORENJE: Nemojte koristiti računalo ako je uklonjen bilo koji od pokrova (uključujući pokrove računala, prednju masku, nosače umetaka,<br>umetaka prednje ploče itd.).

**OPREZ: Samo ovlašteni tehničar smije popravljati računalo. Jamstvo ne pokriva štetu nastalu servisiranjem koje nije odobrila tvrtka Dell™.**

## <span id="page-33-1"></span>**Uklanjanje memorijskog(ih) modula**

- 1. Slijedite upute u [Prije nego po](file:///C:/data/systems/studio7100/cr/sm/before.htm#wp1180146)čnete.
- 2. Uklonite pokrov računala (pogledajte [Uklanjanje pokrova ra](file:///C:/data/systems/studio7100/cr/sm/cover_re.htm#wp1193123)čunala).
- 3. Pronađite memorijski(-e) modul(-e) na matičnoj ploči (pogledajte [Komponente mati](file:///C:/data/systems/studio7100/cr/sm/techov.htm#wp1210162)čne ploče).
- 4. Pritisnite sigurnosne kopče na krajevima priključka za memorijski modul.

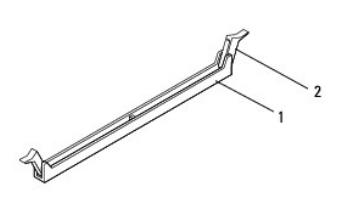

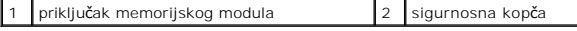

5. Uhvatite memorijski modul i povucite ga prema gore.

Ako se modul teško vadi, lagano ga pogurnite naprijed nazad da biste ga oslobodili iz konektora.

# <span id="page-33-2"></span>**Uklanjanje memorijskog(ih) modula**

- 1. Slijedite upute u [Prije nego po](file:///C:/data/systems/studio7100/cr/sm/before.htm#wp1180146)čnete.
- 2. Pritisnite sigurnosne kopče na krajevima priključka za memorijski modul.

**OPREZ: Samo ovlašteni tehničar smije popravljati računalo. Jamstvo ne pokriva štetu nastalu servisiranjem koje nije odobrila tvrtka Dell™.**

- **OPREZ: Nemojte ugrađivati memorijske module ECC.**
- $\triangle$ OPREZ: Ako tijekom nadogradnje memorije uklonite izvorni memorijski modul(-e) iz računala, čuvajte ga odvojeno od svih novih modula koje<br>imate, č**ak i ako ste kupili novi modul tvrtke Dell™. Ako je moguć**e, nemojte kombini

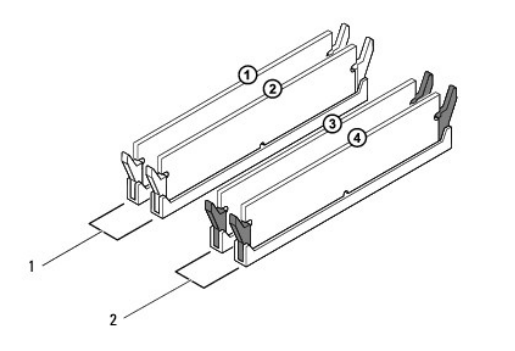

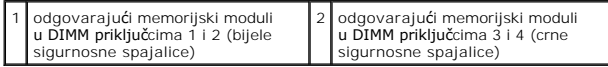

3. Poravnajte zarez na dnu memorijskog modula s jezičkom na priključku.

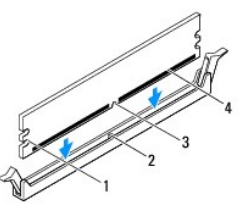

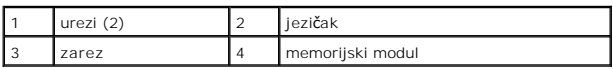

- OPREZ: Kako biste izbjegli oštećenje memorijskog modula, pritisnite modul ravno prema dolje u priključak primjenjujući ravnomjernu snagu na<br>svaki kraja modula.
- 4. Umetnite memorijski modul u priključak dok ne sjedne na svoje mjesto.

Ako ste ispravno umetnuli memorijski modul, sigurnosne kvačice uskočit će u ureze na krajevima memorijskog modula.

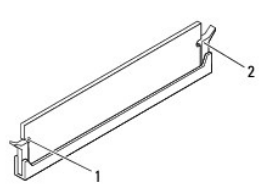

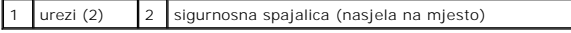

- 5. Ponovno postavite pokrov računala (pogledajte [Ponovno postavljanje pokrova ra](file:///C:/data/systems/studio7100/cr/sm/cover_re.htm#wp1193653)čunala).
- 6. Spojite svoje računalo i uređaje sa električnim utičnicama, a potom ih uključite.

Ako se prikaže poruka o promjeni veličine memorije, za nastavak pritisnite <F1>.

7. Prijavite se na svoje računalo.

- 8. Desnom tipkom miša kliknite na ikonu **My Computer** (Moje računalo) na vašoj radnoj površini Microsoft®Windows® i kliknite na **Properties** (Svojstva).
- 9. Kliknite na karticu **General** (Općenito).
- 10. Za potvrdu da je memorija pravilno ugrađena provjerite količinu memorije (RAM) na popisu.

<span id="page-36-0"></span> **Napajanje** 

**Servisni priručnik za Dell™ Studio XPS™ 7100** 

- [Uklanjanje napajanja](#page-36-1)
- **O** Ponovno postavljanje
- UPOZORENJE: Prije rada na unutrašnjosti računala pročitajte sigurnosne upute koje ste dobili s računalom. Dodatne sigurnosne informacije<br>potražite na poč<mark>etnoj stranici za sukladnost sa zakonskim odredbama na www.dell.com/</mark>
- $\bigwedge$ UPOZORENJE: Kako biste otklonili mogućnost električnog udara, prije skidanja pokrova računala uvijek isključite računalo iz zidne utičnice.
- UPOZORENJE: Nemojte koristiti računalo ako je uklonjen bilo koji od pokrova (uključujući pokrove računala, prednju masku, nosače umetaka,<br>umetaka prednje ploče itd.).
- **OPREZ: Samo ovlašteni tehničar smije popravljati računalo. Jamstvo ne pokriva štetu nastalu servisiranjem koje nije odobrila tvrtka Dell™.**

## <span id="page-36-1"></span>**Uklanjanje napajanja**

- 1. Slijedite upute u [Prije nego po](file:///C:/data/systems/studio7100/cr/sm/before.htm#wp1180146)čnete.
- 2. Uklonite pokrov računala (pogledajte [Uklanjanje pokrova ra](file:///C:/data/systems/studio7100/cr/sm/cover_re.htm#wp1193123)čunala).
- 3. Odspojite kabele DC napajanja iz matične ploče i pogona (pogledajte [Komponente mati](file:///C:/data/systems/studio7100/cr/sm/techov.htm#wp1210162)čne ploče).
- 4. Uklonite sve kabele iz sigurnosne kopče pored napajanja.
- 5. Uklonite četiri vijka koja pričvršćuju izvor napajanja na kućište.
- 6. Pritisnite spojnice sklopa napajanja kako biste oslobodili izvor napajanja od kućišta.
- 7. Podignite i izvadite sklop napajanja iz kućišta.

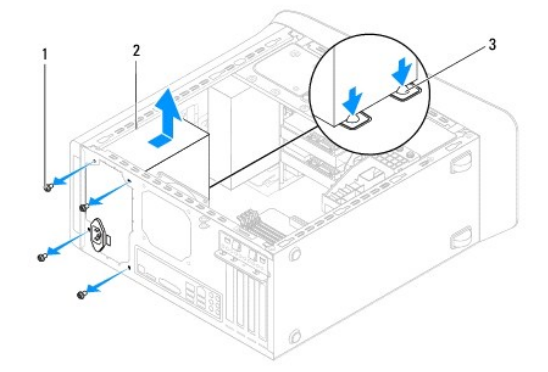

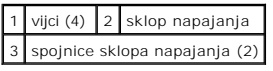

# <span id="page-36-2"></span>**Ponovno postavljanje napajanja**

- 1. Slijedite upute u [Prije nego po](file:///C:/data/systems/studio7100/cr/sm/before.htm#wp1180146)čnete.
- 2. Gurnite napajanje prema stražnjem dijelu kućišta.
- 3. Poravnajte otvore za vijke na sklopu napajanja s otvorima za vijke na kućištu.

UPOZORENJE: Ako ponovno ne postavite i pritegnete sve vijke može doći do električnog udara budući da su ti vijci ključni dio sustava<br>uzemljenja.

- 4. Ponovno postavite četiri vijka koja pričvršćuju izvor napajanja na kućište.
- 5. Priključite kabele DC napajanja na matičnu ploču i pogone (pogledajte [Komponente mati](file:///C:/data/systems/studio7100/cr/sm/techov.htm#wp1210162)čne ploče).
- 6. Ponovno postavite pokrov računala (pogledajte [Ponovno postavljanje pokrova ra](file:///C:/data/systems/studio7100/cr/sm/cover_re.htm#wp1193653)čunala).
- 7. Priključite svoje računalo i uređaje na električne utičnice i uključite ih.

#### <span id="page-38-0"></span> **Modul gumba za napajanje Servisni priručnik za Dell™ Studio XPS™ 7100**

- [Uklanjanje modula gumba za napajanje](#page-38-1)
- **Ponovno postavljanje modula gumba za**
- UPOZORENJE: Prije rada na unutrašnjosti računala pročitajte sigurnosne upute koje ste dobili s računalom. Dodatne sigurnosne informacije<br>potražite na početnoj stranici za sukladnost sa zakonskim odredbama na www.dell.com:
- $\bigwedge$ UPOZORENJE: Kako biste otklonili mogućnost električnog udara, prije skidanja pokrova računala uvijek isključite računalo iz zidne utičnice.
- $\triangle$ UPOZORENJE: Nemojte koristiti računalo ako je uklonjen bilo koji od pokrova (uključujući pokrove računala, prednju masku, nosače umetaka,<br>umetaka prednje ploče itd.).
- **OPREZ: Samo ovlašteni tehničar smije popravljati računalo. Jamstvo ne pokriva štetu nastalu servisiranjem koje nije odobrila tvrtka Dell™.**

## <span id="page-38-1"></span>**Uklanjanje modula gumba za napajanje**

- 1. Slijedite upute u [Prije nego po](file:///C:/data/systems/studio7100/cr/sm/before.htm#wp1180146)čnete.
- 2. Uklonite pokrov računala (pogledajte [Uklanjanje pokrova ra](file:///C:/data/systems/studio7100/cr/sm/cover_re.htm#wp1193123)čunala).
- 3. Uklonite prednju masku (pogledajte [Uklanjanje prednje maske](file:///C:/data/systems/studio7100/cr/sm/bezel.htm#wp1181855)).
- 4. Uklonite optički pogon (pogledajte [Uklanjanje opti](file:///C:/data/systems/studio7100/cr/sm/drives.htm#wp1238191)čkog pogona).
- 5. Uklonite gornji poklopac (pogledajte [Uklanjanje gornjeg pokrova\)](file:///C:/data/systems/studio7100/cr/sm/topcover.htm#wp1196672).
- 6. Odspojite kabel modula gumba napajanja s priključka FP1 na matičnoj ploči (pogledajte [Komponente mati](file:///C:/data/systems/studio7100/cr/sm/techov.htm#wp1210162)čne ploče)
- 7. Pritisnite jezičke modula gumba napajanja kako biste ih oslobodili iz gornje ploče.

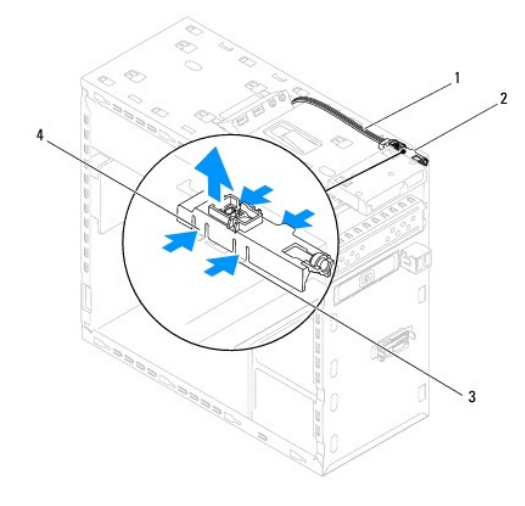

|  | 1 kabel 2 modul gumba za napajanje<br>3 utor 4 jezičci modula gumba za napajanje (4) |
|--|--------------------------------------------------------------------------------------|
|  |                                                                                      |

8. Odložite modul gumba napajanja na sigurno mjesto.

## <span id="page-38-2"></span>**Ponovno postavljanje modula gumba za napajanje**

1. Slijedite upute u [Prije nego po](file:///C:/data/systems/studio7100/cr/sm/before.htm#wp1180146)čnete

- 2. Poravnajte i gurnite jezičke modula gumba napajanja u utore u gornjoj ploči.
- 3. Priključite kabel modula gumba napajanja na matičnu ploču (pogledajte [Komponente mati](file:///C:/data/systems/studio7100/cr/sm/techov.htm#wp1210162)čne ploče).
- 4. Ponovno postavite gornji poklopac (pogledajte **[Ponovno postavljanje gornjeg pokrova](file:///C:/data/systems/studio7100/cr/sm/topcover.htm#wp1196693)**).
- 5. Ponovno namjestite optički pogon (pogledajte [Ponovno postavljanje opti](file:///C:/data/systems/studio7100/cr/sm/drives.htm#wp1238440)čkog pogona).
- 6. Ponovno postavite prednju masku (pogledajte [Ponovno postavljanje prednje maske\)](file:///C:/data/systems/studio7100/cr/sm/bezel.htm#wp1181929).
- 7. Ponovno postavite pokrov računala (pogledajte [Ponovno postavljanje pokrova ra](file:///C:/data/systems/studio7100/cr/sm/cover_re.htm#wp1193653)čunala).
- 8. Priključite svoje računalo i uređaje na električne utičnice i uključite ih.

## <span id="page-40-0"></span> **Matična ploča**

**Servisni priručnik za Dell™ Studio XPS™ 7100** 

- [Uklanjanje mati](#page-40-1)čne ploče
- **[Ponovno postavljanje mati](#page-41-0)čne**
- **·** Unošenje servisne oznake u BIOS

 $\triangle$ UPOZORENJE: Prije rada na unutrašnjosti računala pročitajte sigurnosne upute koje ste dobili s računalom. Dodatne sigurnosne informacije<br>potražite na početnoj stranici za sukladnost sa zakonskim odredbama na www.dell.com/r

 $\triangle$ UPOZORENJE: Kako biste otklonili mogućnost električnog udara, prije skidanja pokrova računala uvijek isključite računalo iz zidne utičnice.

**UPOZORENJE: Nemojte koristiti računalo ako je uklonjen bilo koji od pokrova (uključujući pokrove računala, prednju masku, nosače umetaka,**   $\triangle$ **umetaka prednje ploče itd.).** 

**OPREZ: Samo ovlašteni tehničar smije popravljati računalo. Jamstvo ne pokriva štetu nastalu servisiranjem koje nije odobrila tvrtka Dell™.**

## <span id="page-40-1"></span>**Uklanjanje matične ploče**

- 1. Slijedite upute u [Prije nego po](file:///C:/data/systems/studio7100/cr/sm/before.htm#wp1180146)čnete.
- 2. Uklonite pokrov računala (pogledajte [Uklanjanje pokrova ra](file:///C:/data/systems/studio7100/cr/sm/cover_re.htm#wp1193123)čunala)
- 3. Uklonite sve PCI i PCI Express kartice, ako postoje (pogledajte [Uklanjanje kartice PCI i PCI Express\)](file:///C:/data/systems/studio7100/cr/sm/cards.htm#wp1215260).
- 4. Uklonite ventilator procesora i sklop hladila (pogledajte *[Uklanjanje ventilatora procesora i sklopa hladila](file:///C:/data/systems/studio7100/cr/sm/fan.htm#wp1202608)*)
- 5. Uklonite procesor (pogledajte [Uklanjanje procesora](file:///C:/data/systems/studio7100/cr/sm/cpu.htm#wp1182904)).
- 6. Uklonite memorijske module (pogledajte <u>Uklanjanje memorijskoq(ih) modula</u>) i zapišite koji su memorijski moduli uklonjeni iz svakog DIMM utora tako da<br>nakon što zamijenite matičnu ploču možete memorijske module instali
- 7. Odspojite sve kabele spojene na matičnu ploču (pogledajte [Komponente mati](file:///C:/data/systems/studio7100/cr/sm/techov.htm#wp1210162)čne ploče). Zabilježite položaj svih kabela tako da ih možete kasnije pravilno namjestiti prilikom ugradnje nove sistemske ploče.
- 8. Uklonite osam vijaka koji pričvršćuju matičnu ploču za kućište.

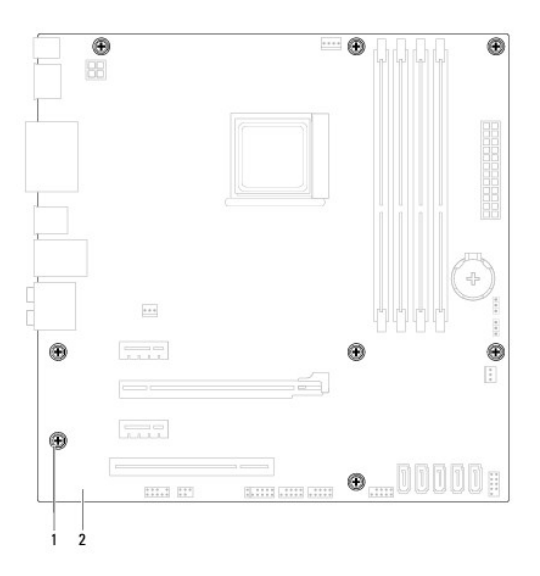

#### 1 vijci (8) 2 matična ploča

9. Podignite matičnu ploču i izvadite je iz računala.

10. Provjerite jesu li matična ploča koju ste izvadili i zamjenska matična ploča identične.

**NAPOMENA:** Neke komponente i konektori na zamjenskoj ploči mogu se nalaziti na drukčijim mjestima u usporedbi s komponentama i konektorima na postojećoj matičnoj ploči.

**A NAPOMENA:** Postavke premosnika na zamjenskoj ploči su tvornički prethodno postavljene.

# <span id="page-41-0"></span>**Ponovno postavljanje matične ploče**

- 1. Slijedite upute u [Prije nego po](file:///C:/data/systems/studio7100/cr/sm/before.htm#wp1180146)čnete.
- 2. Lagano poravnajte matičnu ploču u kućište i umetnite je prema stražnjem dijelu računala.
- 3. Ponovno postavite osam vijaka koji pričvršćuju matičnu ploču za kućište.
- 4. Priključite kabele koje ste odspojili s matične ploče (pogledajte [Komponente mati](file:///C:/data/systems/studio7100/cr/sm/techov.htm#wp1210162)čne ploče)
- 5. Ponovno postavite procesor (pogledajte [Ponovno postavljanje procesora\)](file:///C:/data/systems/studio7100/cr/sm/cpu.htm#wp1183018).
- 6. Ponovno postavite ventilator procesora i sklop hladnjaka (pogledajte [Ponovno postavljanje ventilatora procesora i sklopa hladila](file:///C:/data/systems/studio7100/cr/sm/fan.htm#wp1203025)).

**OPREZ: Samo ovlašteni tehničar smije popravljati računalo. Jamstvo ne pokriva štetu nastalu servisiranjem koje nije odobrila tvrtka Dell™.**

**OPREZ: Pobrinite se da sklop hladila bude pravilno postavljen i pričvršćen.**

- 7. Ponovno postavite memorijske module (pogledajte [Uklanjanje memorijskog\(ih\) modula\)](file:///C:/data/systems/studio7100/cr/sm/memory.htm#wp1181618).
- 8. Ponovno postavite sve PCI i PCI Express kartice, ako postoje (pogledajte [Ponovno postavljanje kartica PCI i PCI Express\)](file:///C:/data/systems/studio7100/cr/sm/cards.htm#wp1263703).
- 9. Ponovno postavite pokrov računala (pogledajte [Ponovno postavljanje pokrova ra](file:///C:/data/systems/studio7100/cr/sm/cover_re.htm#wp1193653)čunala).
- 10. Priključite svoje računalo i uređaje na električne utičnice i uključite ih.
- 11. Ažurirajte BIOS sustav ako je potrebno.

**A NAPOMENA:** Za više informacija o ažuriranju BIOS-a pogledajte Až[uriranje BIOS-a Flash postupkom.](file:///C:/data/systems/studio7100/cr/sm/bios.htm#wp1179839)

#### <span id="page-41-1"></span>**Unošenje servisne oznake u BIOS**

- 1. Uključite računalo.
- 2. Kako biste otvorili program za postavljanje sustava pritisnite <F2> za vrijeme POST-a (testiranje komponenti sustava).
- 3. Navigirajte na sigurnosnu karticu i unesite servisnu oznaku u polje Set Service Tag (Postavi servisnu oznaku).

#### <span id="page-42-0"></span> **Postavljanje sustava Servisni priručnik za Dell™ Studio XPS™ 7100**

- **P**regled
- [Brisanje zaboravljenih lozinki](#page-44-0)
- [Brisanje postavki CMOS-a](#page-45-0)

#### <span id="page-42-1"></span>**Pregled**

Koristite program za podizanje sustava za:

- l promjenu informacija o konfiguraciji sustava nakon što dodate, promijenite ili uklonite hardver na svom računalu.
- l podešavanje ili promjenu korisničkih opcija poput korisničke lozinke.
- l očitavanje trenutačne količine memorije ili postavljanje vrste ugrađenog tvrdog pogona.

OPREZ: Samo ovlašteni serviser smije vršiti popravke na vašem računalu. Jamstvo ne pokriva štetu nastalu servisiranjem koje nije odobrila<br>**tvrtka Deli™.** 

**OPREZ: Ako niste stručni korisnik računala, ne mijenjajte postavke ovog programa. Neke izmjene mogle bi uzrokovati nepravilan rad vašeg računala.**

**NAPOMENA:** Prije promjene postavki programa za postavljanje sustava, preporučuje se da zapišete podatke sa zaslona programa za postavljanje sustava za buduću upotrebu.

#### **Ulaz u program za postavljanje sustava**

- 1. Uključite (ili ponovno pokrenite) računalo.
- 2. Kada se prikaže DELL™ logotip, pratite na zaslonu kada će se pojaviti poruka za pritiskanje F2 i u istom trenutku pritisnite <F2>.
	- **NAPOMENA:** Odzivnik za F2 ukazuje da je tipkovnica inicijalizirana. Ova se poruka može pojaviti vrlo brzo, stoga morate pratiti zaslon i odmah pritisnuti <F2>. Ako pritisnite <F2> prije nego što se to od vas zatraži, taj pritisak tipke neće biti zabilježen. Ako čekate predugo i pojavi se logo<br>operativnog sustava, nastavite č[ekati sve dok ne vidite Microsoft](file:///C:/data/systems/studio7100/cr/sm/before.htm#wp1180391)® Wind

#### **Zasloni postavljanja sustava**

Zaslon programa za postavljanje sustava prikazuje trenutačnu ili promjenjivu konfiguraciju vašeg računala. Informacije na zaslonu podijeljene su u tri odjeljka: popis s opcijama, polje aktivne opcije i funkcije tipki.

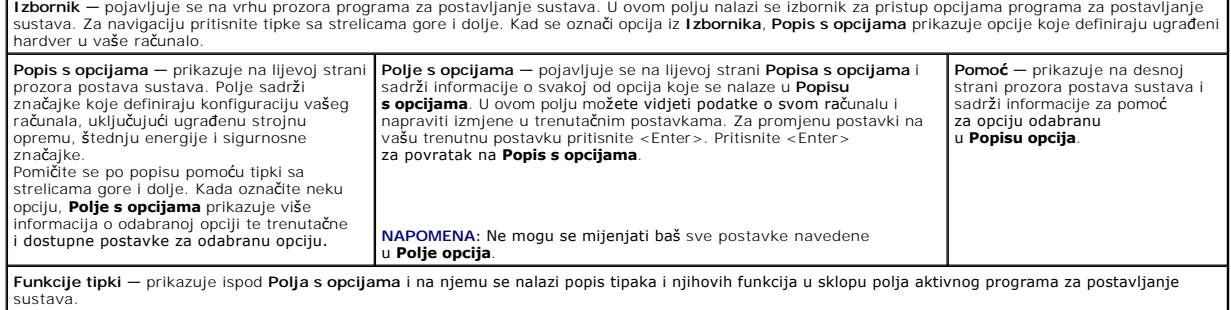

# **Opcije programa za postavljanje sustava**

**NAPOMENA:** Stavke navedene u ovoj tablici mogu varirati ovisno o vašem računalu i ugrađenim uređajima.

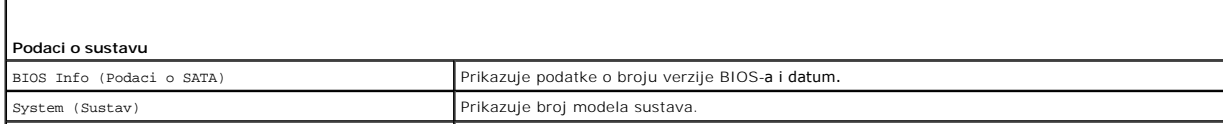

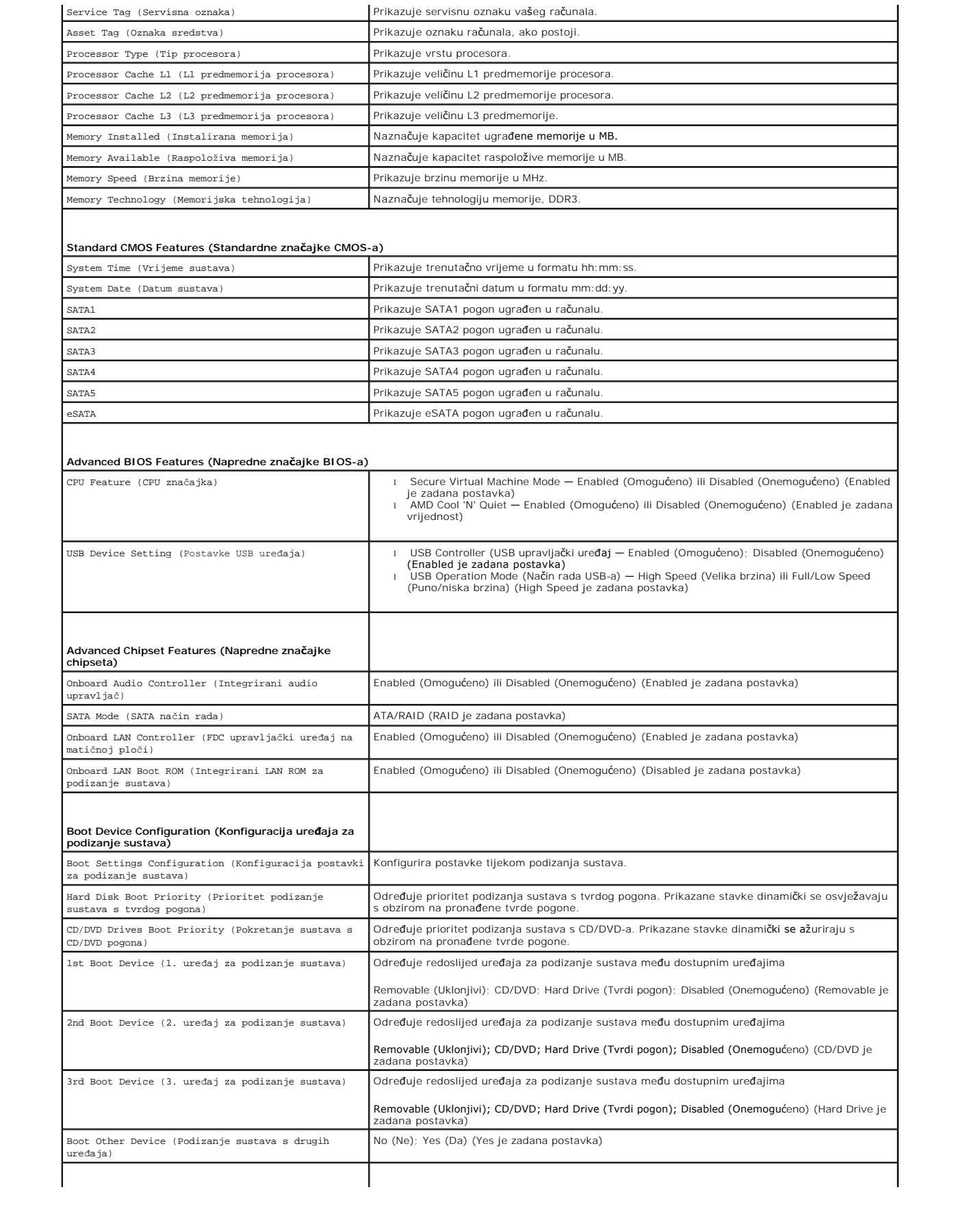

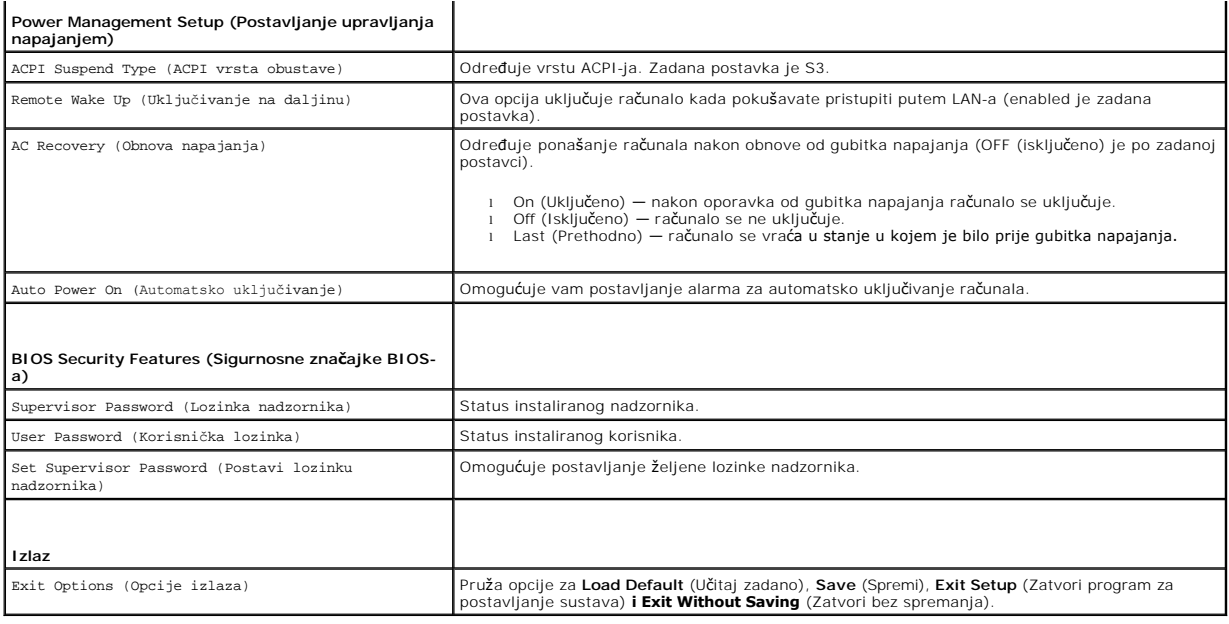

# <span id="page-44-0"></span>**Brisanje zaboravljenih lozinki**

**UPOZORENJE: Prije nego započnete bilo koji postupak u ovom odlomku, pročitajte sigurnosne upute koje ste dobili s računalom.** 

- **UPOZORENJE: Za brisanje CMOS postavki računalo mora biti isključeno iz izvora napajanja.**
- 1. Slijedite upute u [Prije nego po](file:///C:/data/systems/studio7100/cr/sm/before.htm#wp1180146)čnete.
- 2. Uklonite pokrov računala (pogledajte [Uklanjanje pokrova ra](file:///C:/data/systems/studio7100/cr/sm/cover_re.htm#wp1193123)čunala).
- 3. Pronađite 3-pinski premosnik za resetiranje lozinke (PSWD1) na matičnoj ploči (pogledajte [Komponente mati](file:///C:/data/systems/studio7100/cr/sm/techov.htm#wp1210162)čne ploče).

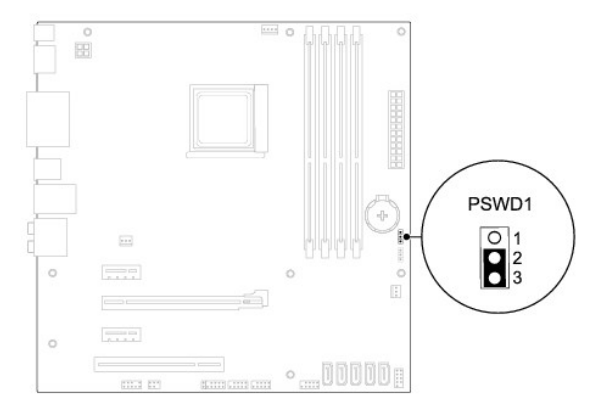

- 4. Uklonite priključak 2-pinskog premosnika s pinova 2 i 3 i postavite ga na pinove 1 i 2.
- 5. Uključite računalo kako biste obrisali lozinku.
- 6. Isključite računalo i odvojite računalo i sve priključene uređaja od mrežnog napajanja.
- 7. Uklonite priključak 2-pinskog kratkospojnika s pinova 1 i 2 i ponovo ga umetnite na pinove 2 i 3 kako biste aktivirali značajku lozinke.
- 8. Ponovno postavite pokrov računala (pogledajte [Ponovno postavljanje pokrova ra](file:///C:/data/systems/studio7100/cr/sm/cover_re.htm#wp1193653)čunala).

9. Priključite svoje računalo i uređaje na električne utičnice i uključite ih.

#### <span id="page-45-0"></span>**Brisanje postavki CMOS-a**

**UPOZORENJE: Prije nego započnete bilo koji postupak u ovom odlomku, pročitajte sigurnosne upute koje ste dobili s računalom.** 

**UPOZORENJE: Za brisanje CMOS postavki računalo mora biti isključeno iz električne utičnice.** 

- 1. Slijedite upute u [Prije nego po](file:///C:/data/systems/studio7100/cr/sm/before.htm#wp1180146)čnete.
- 2. Uklonite pokrov računala (pogledajte [Uklanjanje pokrova ra](file:///C:/data/systems/studio7100/cr/sm/cover_re.htm#wp1193123)čunala).
- 3. Pronađite 3-pinski CMOS premosnik za rsetiranje (CLR\_CMOS) na matičnoj ploči (pogledajte [Komponente mati](file:///C:/data/systems/studio7100/cr/sm/techov.htm#wp1210162)čne ploče).

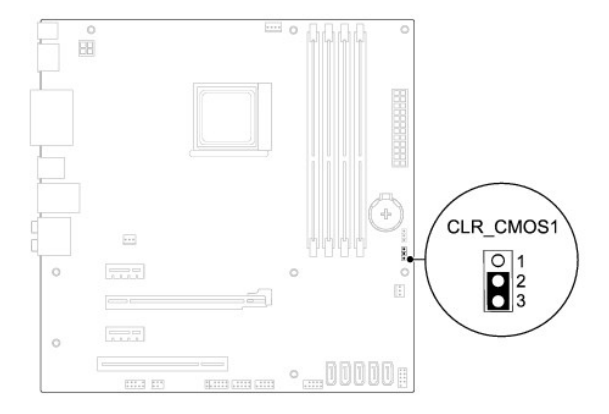

- 4. Uklonite priključak 2-pinskog premosnika s pinova 2 i 3 i postavite ga na pinove 1 i 2.
- 5. Pričekajte približno pet sekundi kako biste poništili CMOS postavku.
- 6. Uklonite priključak 2-pinskog premosnika s pinova 1 i 2 i ponovno ga postavite na pinove 2 i 3.
- 7. Ponovno postavite pokrov računala (pogledajte [Ponovno postavljanje pokrova ra](file:///C:/data/systems/studio7100/cr/sm/cover_re.htm#wp1193653)čunala).
- 8. Priključite svoje računalo i uređaje na električne utičnice i uključite ih.

#### <span id="page-46-0"></span> **Tehnički pregled Servisni priručnik za Dell™ Studio XPS™ 7100**

[Pogled u unutra](#page-46-1)šnjost računala

[Komponente mati](#page-46-2)čne ploče

 $\triangle$ UPOZORENJE: Prije rada na unutrašnjosti računala pročitajte sigurnosne upute koje ste dobili s računalom. Dodatne sigurnosne informacije<br>potražite na poč<mark>etnoj stranici za sukladnost sa zakonskim odredbama na www.dell.com/</mark>

# <span id="page-46-1"></span>**Pogled u unutrašnjost računala**

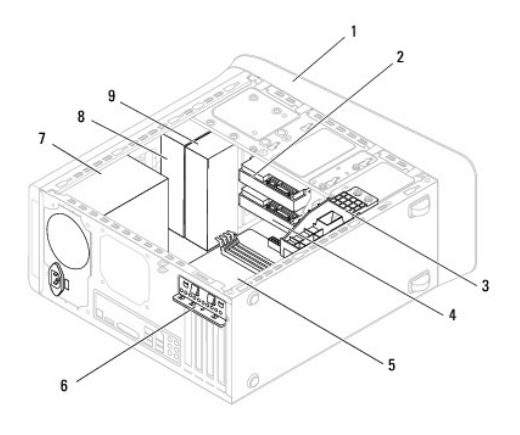

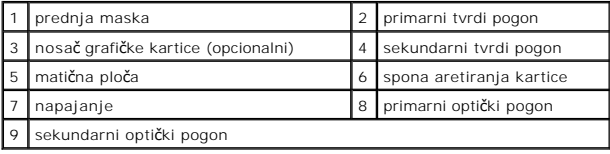

# <span id="page-46-2"></span>**Komponente matične ploče**

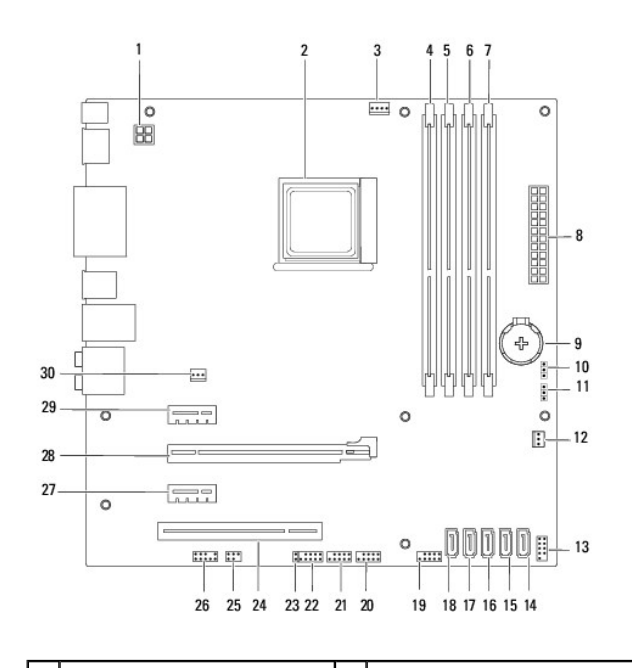

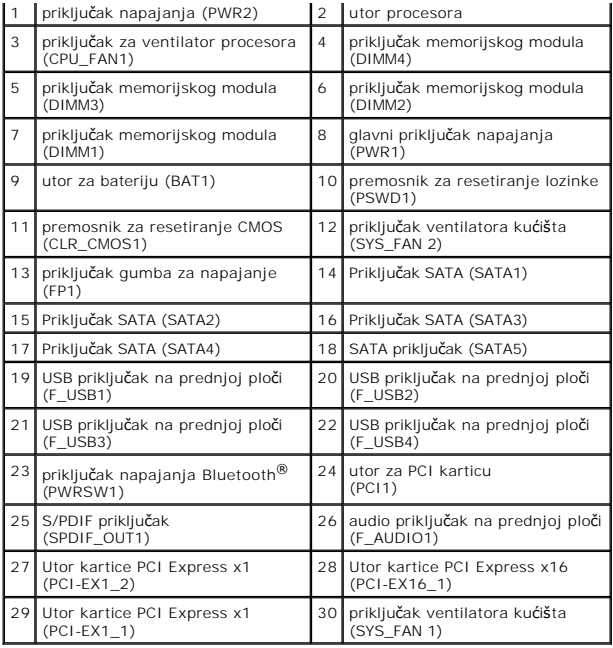

**Servisni priručnik za Dell™ Studio XPS™ 7100** 

**NAPOMENA:** NAPOMENA naznačuje važne informacije koje vam pomažu da koristite svoje računalo na bolji način.

**OPREZ: OPREZ ukazuje na moguće oštećenje hardvera ili gubitak podataka i otkriva kako izbjeći neki problem.** 

**UPOZORENJE: UPOZORENJE označava moguće oštećenje imovine, osobne ozljede ili smrt.** 

**Informacije navedene u ovom dokumentu podložne su promjeni bez prethodne obavijesti. © 2010 Dell Inc. Sva prava pridržana.**

Bilo kakvo umnožavanje ovih materijala bez pismenog dopuštenja tvrtke Dell Inc. strogo je zabranjeno.

Trgovački znakovi korišteni u ovom tekstu: *Dell,* logotip *DELL i Studio XPS* su trgovački znakovi tvrtke Dell Inc.: AMD je registrirani trgovački znak tvrtke Advanced Micro Devices,<br>Inc.: *Microsoft, Windows,* i logotip drugim zemljama.

Ostali trgovači znakovi i trgovački nazivi koji se koriste u ovom dokumentu označavaju ili enakova ili njihove proizvode. Tvrtka Dell Inc. odriče se bilo<br>kakvih vlasničkih interesa za navedene trgovačke znakove i trgovačke

Svibanj 2010. Izmijenjeno izdanje. A00

#### <span id="page-49-0"></span> **Gornji pokrov**

**Servisni priručnik za Dell™ Studio XPS™ 7100** 

- [Uklanjanje gornjeg pokrova](#page-49-1)
- **Ponovno postavljanje gornjeg porabranje po**
- UPOZORENJE: Prije rada na unutrašnjosti računala pročitajte sigurnosne upute koje ste dobili s računalom. Dodatne sigurnosne informacije<br>potražite na početnoj stranici za sukladnost sa zakonskim odredbama na www.dell.com/r
- $\bigwedge$ UPOZORENJE: Kako biste otklonili mogućnost električnog udara, prije skidanja pokrova računala uvijek isključite računalo iz zidne utičnice.
- $\triangle$ UPOZORENJE: Nemojte koristiti računalo ako je uklonjen bilo koji od pokrova (uključujući pokrove računala, prednju masku, nosače umetaka,<br>umetaka prednje ploče itd.).

**OPREZ: Samo ovlašteni tehničar smije popravljati računalo. Jamstvo ne pokriva štetu nastalu servisiranjem koje nije odobrila tvrtka Dell™.**

## <span id="page-49-1"></span>**Uklanjanje gornjeg pokrova**

- 1. Slijedite upute u [Prije nego po](file:///C:/data/systems/studio7100/cr/sm/before.htm#wp1180146)čnete.
- 2. Uklonite pokrov računala (pogledajte [Uklanjanje pokrova ra](file:///C:/data/systems/studio7100/cr/sm/cover_re.htm#wp1193123)čunala).
- 3. Uklonite prednju masku (pogledajte [Uklanjanje prednje maske](file:///C:/data/systems/studio7100/cr/sm/bezel.htm#wp1181855)).
- 4. Uklonite optički pogon (pogledajte [Uklanjanje opti](file:///C:/data/systems/studio7100/cr/sm/drives.htm#wp1238191)čkog pogona).
- 5. Povucite jezičak za oslobađanje i pomaknite gornji pokrov prema prednjem dijelu računala kako biste oslobodili jezičke prednjeg pokrova iz utora na gornjoj ploči.
- 6. Povucite gornji pokrov dalje od gornje ploče.

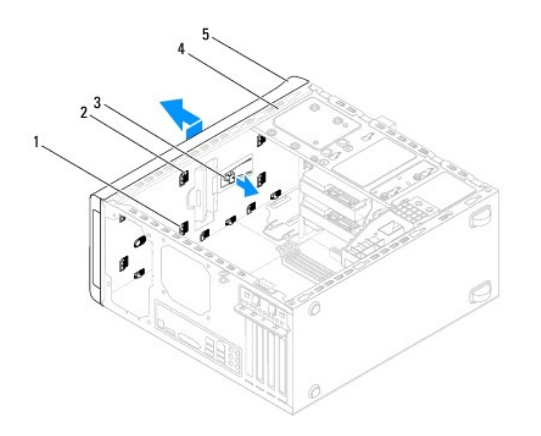

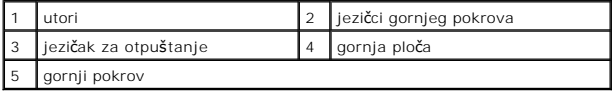

7. Pohranite gornji poklopac računala na sigurno mjesto.

# <span id="page-49-2"></span>**Ponovno postavljanje gornjeg pokrova**

- 1. Slijedite upute u [Prije nego po](file:///C:/data/systems/studio7100/cr/sm/before.htm#wp1180146)čnete.
- 2. Poravnajte jezičke u gornjem pokrovu s utorima na gornjoj ploči.
- 3. Pritisnite i pomaknite gornji pokrov prema stražnjem dijelu računala sve dok ne nasjedne na mjesto.
- 4. Ponovno postavite optički pogon (pogledajte [Ponovno postavljanje opti](file:///C:/data/systems/studio7100/cr/sm/drives.htm#wp1238440)čkog pogona).
- 5. Ponovno postavite prednju masku (pogledajte [Ponovno postavljanje prednje maske\)](file:///C:/data/systems/studio7100/cr/sm/bezel.htm#wp1181929).
- 6. Ponovno postavite pokrov računala (pogledajte [Ponovno postavljanje pokrova ra](file:///C:/data/systems/studio7100/cr/sm/cover_re.htm#wp1193653)čunala).

#### <span id="page-51-0"></span> **Gornja I/O ploča Servisni priručnik za Dell™ Studio XPS™ 7100**

- [Uklanjanje gornje I/O plo](#page-51-1)če
- **Ponovno postavljanje**
- UPOZORENJE: Prije rada na unutrašnjosti računala pročitajte sigurnosne upute koje ste dobili s računalom. Dodatne sigurnosne informacije<br>potražite na početnoj stranici za sukladnost sa zakonskim odredbama na www.dell.com/r
- $\bigwedge$ UPOZORENJE: Kako biste otklonili mogućnost električnog udara, prije skidanja pokrova računala uvijek isključite računalo iz zidne utičnice.
- $\triangle$ UPOZORENJE: Nemojte koristiti računalo ako je uklonjen bilo koji od pokrova (uključujući pokrove računala, prednju masku, nosače umetaka,<br>umetaka prednje ploče itd.).
- **OPREZ: Samo ovlašteni tehničar smije popravljati računalo. Jamstvo ne pokriva štetu nastalu servisiranjem koje nije odobrila tvrtka Dell™.**

# <span id="page-51-1"></span>**Uklanjanje gornje I/O ploče**

**NAPOMENA:** Zabilježite položaj svih kabela dok ih uklanjate tako da ih možete kasnije pravilno namjestiti prilikom ugradnje nove gornje I/O ploče.

- 1. Slijedite upute u [Prije nego po](file:///C:/data/systems/studio7100/cr/sm/before.htm#wp1180146)čnete.
- 2. Uklonite pokrov računala (pogledajte [Uklanjanje pokrova ra](file:///C:/data/systems/studio7100/cr/sm/cover_re.htm#wp1193123)čunala)
- 3. Uklonite prednju masku (pogledajte [Uklanjanje prednje maske](file:///C:/data/systems/studio7100/cr/sm/bezel.htm#wp1181855)).
- 4. Uklonite optički pogon (pogledajte [Uklanjanje opti](file:///C:/data/systems/studio7100/cr/sm/drives.htm#wp1238191)čkog pogona).
- 5. Uklonite gornji poklopac (pogledajte [Uklanjanje gornjeg pokrova\)](file:///C:/data/systems/studio7100/cr/sm/topcover.htm#wp1196672)
- 6. Odspojite kabele gornje I/O ploče iz priključaka F\_USB3 i F\_AUDIO1 na matičnoj ploči (pogledajte [Komponente mati](file:///C:/data/systems/studio7100/cr/sm/techov.htm#wp1210162)čne ploče).
- 7. Uklonite dva vijka koji pričvršćuju gornju I/O ploču na gornji poklopac.

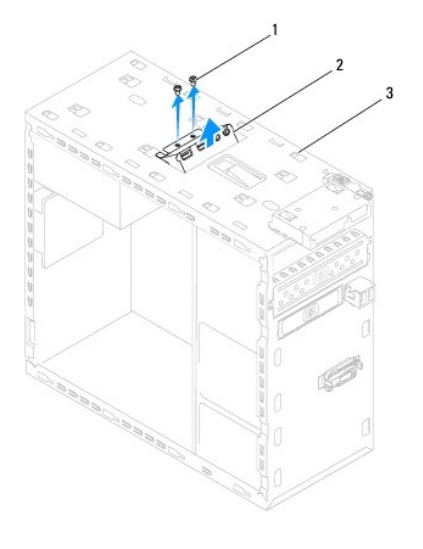

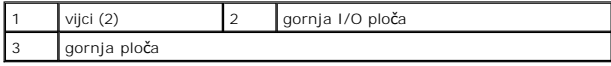

8. Pažljivo uklonite postojeću gornju I/O ploču iz računala.

# <span id="page-51-2"></span>**Ponovno postavljanje gornje I/O ploče**

- 1. Slijedite upute u **[Prije nego po](file:///C:/data/systems/studio7100/cr/sm/before.htm#wp1180146)čnete**.
- 2. Poravnajte rupe za vijke u gornjoj I/O ploči s rupama za vijke u gornjoj ploči.
- 3. Ponovno postavite dva vijka koji pričvršćuju gornju I/O ploču na gornji poklopac.
- 4. Priključite kabele gornje I/O ploče u priključke F\_USB3 i F\_AUDIO1 na matičnoj ploči (pogledajte [Komponente mati](file:///C:/data/systems/studio7100/cr/sm/techov.htm#wp1210162)čne ploče).
- 5. Ponovno postavite gornji poklopac (pogledajte [Ponovno postavljanje gornjeg pokrova](file:///C:/data/systems/studio7100/cr/sm/topcover.htm#wp1196693)).
- 6. Ponovno postavite optički pogon (pogledajte [Ponovno postavljanje opti](file:///C:/data/systems/studio7100/cr/sm/drives.htm#wp1238440)čkog pogona).
- 7. Ponovno postavite prednju masku (pogledajte [Ponovno postavljanje prednje maske\)](file:///C:/data/systems/studio7100/cr/sm/bezel.htm#wp1181929).
- 8. Ponovno postavite pokrov računala (pogledajte [Ponovno postavljanje pokrova ra](file:///C:/data/systems/studio7100/cr/sm/cover_re.htm#wp1193653)čunala).
- 9. Priključite svoje računalo i uređaje na električne utičnice i uključite ih.